## Body Temperature Detection Camera User Manual

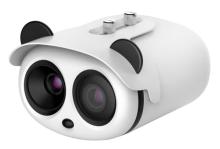

Issue V1.1

Date 2019-

2019-11-28

#### Precautions

Fully understand this document before using this device, and strictly observe rules in this document when using this device. If you install this device in public places, provide the tip "You have entered the area of electronic surveillance" in an eye-catching place. Failure to correctly use electrical products may cause fire and severe injuries. To prevent accidents, carefully read the following context:

#### Symbols

This document may contain the following symbols whose meanings are described accordingly.

| Symbol                | Description                                                                                                    |  |
|-----------------------|----------------------------------------------------------------------------------------------------|--|
|                       | It alerts you to fatal dangers which, if not avoided, may cause deaths or severe injuries.                                                           |  |
|                       | It alerts you to moderate dangers which, if not avoided,<br>may cause minor or moderate injuries.                                                    |  |
|                       | It alerts you to risks. Neglect of these risks may cause<br>device damage, data loss, device performance<br>deterioration, or unpredictable results. |  |
| ©— <sup>"</sup> , TIP | It provides a tip that may help you resolve problems or save time.                                                                                   |  |
|                       | It provides additional information.                                                                                                    |  |

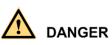

To prevent electric shocks or other dangers, keep power plugs dry and clean.

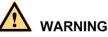

- Strictly observe installation requirements when installing the device. The manufacturer shall not be held responsible for device damage caused by users' nonconformance to these requirements.
- Strictly conform to local electrical safety standards and use power adapters which are marked with the LPS standard when installing and using this device. Otherwise, this device may be damaged.
- Use accessories delivered with this device. The voltage must meet input voltage requirements for this device.

• If this device is installed in places with unsteady voltage, ground the device to discharge high energy such as electrical surges in order to prevent the power supply from burning out.

ns

- When this device is in use, ensure that no water or any liquid flows into the device. If water or liquid unexpectedly flows into the device, immediately power off the device and disconnect all cables (such as power cables and network cables) from this device.
- Do not place the thermal imaging camera and unpackaged products at a radiation source with a high intensity regardless of whether the device is in the normal poweron state, for example, the sun, laser, and electric arc welder, and place the thermal imaging camera and unpackaged products against objects with a high heat source, for example, the sun. Otherwise, the accuracy of the thermal imaging camera will be affected. In addition, the detector in the thermal imaging camera may be permanently damaged.
- If this device is installed in places where thunder and lightning frequently occur, ground the device nearby to discharge high energy such as thunder strikes in order to prevent device damage.

## 

- Unless otherwise specified in the user manual, do not use the thermal imaging camera in an environment with the temperature lower than -20°C (-4 F) or higher than 60°C (+140 F). Otherwise, the images displayed by the thermal imaging camera are abnormal and the device may be damaged if working beyond the temperature range for a long period.
- During the outdoor installation, prevent the morning or evening sunlight incidence to the lens of the thermal imaging camera. The sun shade must be installed and adjusted according to the angle of the sunlight illumination.
- Avoid heavy loads, intensive shakes, and soaking to prevent damages during transportation and storage. The warranty does not cover any device damage that is caused during secondary packaging and transportation after the original packaging is taken apart.
- This device is a static sensitivity device. Improper static may damage the thermal imaging camera. ESD protection measures and reliable grounding must be well prepared for device installation and uninstallation.
- Protect this device from fall-down and intensive strikes, keep the device away from magnetic field interference, and do not install the device in places with shaking surfaces or under shocks.
- Use a soft and dry cloth to clean the device body. In case that the dirt is hard to remove, use a dry cloth dipped in a small amount of mild detergent and gently wipe the device, and then dry it again. Pay special attention to the front window of the thermal imaging camera because this is precision optics. If the front window has water spots, use a clean and soft cloth moistened with water to wipe it. If the front window needs further cleaning, use a soft cloth dampened with isopropyl alcohol or detergent. Improper cleaning can cause damage to the device.
- The lens window of the thermal imaging camera is designed to be applicable to an outdoor environment. The window is coated with durable coating material, but may

ns

require frequent cleaning. When you found lens image degradation or excessive accumulation of pollutants, you should clear up the window in a timely manner. Exercise caution when you use this device in severe sandstorm (such as deserts) or corrosive environments (such as offshore). Improper use may cause surface coating off.

- Do not jam the ventilation opening. Follow the installation instructions provided in this document when installing the device.
- Keep the device away from heat sources such as radiators, electric heaters, or other heat equipment.
- Keep the device away from moist, dusty, extremely hot or cold places, or places with strong electric radiation.
- If the device is installed outdoors, take insect- and moisture-proof measures to avoid circuit board corrosion that can affect monitoring.
- Remove the power plug if the device is idle for a long time.
- Before unpacking, check whether the fragile sticker is damaged. If the fragile sticker is damaged, contact customer services or sales personnel. The manufacturer shall not be held responsible for any artificial damage of the fragile sticker.

#### Special Announcement

All complete products sold by the manufacturer are delivered along with nameplates, operation instructions, and accessories after strict inspection. The manufacturer shall not be held responsible for counterfeit products.

This manual may contain misprints, technology information that is not accurate enough, or product function and operation description that is slightly inconsistent with the actual product. The manufacturer will update this manual according to product function enhancement or changes and regularly update the software and hardware described in this manual. Update information will be added to new versions of this manual without prior notice.

This manual is only for reference and does not ensure that the information is totally consistent with the actual product. For consistency, see the actual product.

## Contents

| PrecautionsI                          |
|---------------------------------------|
| ContentsIV                            |
| 1 Product Overview                    |
| 1.1 About Product 1                   |
| 1.2 Features 1                        |
| 1.3 Device Dimensions                 |
| 1.4 Cable Connection                  |
| 2 Quick Configuration                 |
| 2.1 Login and Logout                  |
| 2.2 Homepage Layout                   |
| 2.3 Changing the Password             |
| 2.4 Browse Video 10                   |
| 2.4.1 Install Plugins11               |
| 2.5 Setting Local Network Parameters  |
| 3 Visible Sensor Configuration15      |
| 3.1 Accessing the Sensor Interface 15 |
| 3.2 Mode                              |
| 3.3 Image Adjust 16                   |
| 3.4 Scene                             |
| 3.5 Exposure                          |
| 3.6 WB                                |
| 3.7 DayNight                          |
| 3.8 Noise Reduction                   |
| 3.9 Enhance Image                     |
| 3.10 Zoom Focus                       |
| 4 Thermal Sensor Configuration27      |
| 4.1 Accessing the Sensor Interface 27 |
| 4.2 Mode                              |
| 4.3 Images                            |
| 4.4 Scene                             |
| 4.5 Set Pseudocolor                   |
| 4.6 FFC Control                       |

| User Manual                 | Contents |
|-----------------------------|----------|
| 4.7 Noise Reduction         |          |
| 4.8 Enhance Image           |          |
| 5 Human Thermometer Setting |          |
| 5.1 Parameter Configure     |          |
| 5.1.1 Schedule Linkage      |          |
| 5.2 Thermal Mapping         |          |
| 5.3 Bad Point Check         |          |
| 5.4 Thermal Calibration     |          |
| 6 Intelligent Analysis      |          |
| 6.1 Perimeter               |          |
| 6.2 Single Virtual Fence    |          |
| 6.3 Double Virtual Fences   |          |
| 6.4 Object Left             | 59       |
| 6.5 Object Removed          | 61       |
| 7 Alarm Setting             | 64       |
| 7.1 Alarm Output            | 64       |
| 7.2 Disk Alarm              | 65       |
| 7.3 Network Alarm           | 65       |
| 7.4 I/O Alarm Linkage       | 66       |
| 7.5 Motion Alarm            | 67       |
| 7.6 Push Message            | 68       |
| 8 Other Web Configurations  |          |
| 8.1 Device Information      |          |
| 8.2 Stream                  |          |
| 8.2.1 Base Stream           |          |
| 8.2.2 SVC Stream            |          |
| 8.2.3 ROI                   |          |
| 8.2.4 Snapshot              |          |
| 8.3 Device                  |          |
| 8.4 External Device         |          |
| 8.5 Device Record           |          |
| 8.6 Privacy Masking         |          |
| 8.7 Network Service         |          |
| 8.8 Privacy Manager         |          |
| 8.9 Protocol                |          |
| 8.10 Device Log             |          |
| 8.11 Maintenance            |          |
| 8.12 Local Config           |          |

## **1** Product Overview

## 1.1 About Product

- The body temperature detection camera is integrated with the thermal imaging and temperature measuring, visible fusion, core image intelligent analysis, etc.
- Unique double registration mechanism, visible light and thermal imaging is reflecting the same scene.
- The body temperature detection camera is high precision, that is less than 0.3 °C and built-in automatic temperature correction, completely eliminate the temperature drift, it can work stable and reliable for long time.
- Real-time temperature measure, synchronous automatically measure, response time within 30 milliseconds when test people through the detection area, make sure there are no omissions.
- Intelligent body temperature and visible light image channel display details information to easily monitor and discriminate.
- Smart over temperature alarm and location, sound and light alarm, track rapidly when temperature was abnormal.

It is suitable for customs, schools, airports, stations, prisons and other public places with large flow of people to conduct rapid temperature screening.

## 1.2 Features

- Using the uncooled infrared focal plane sensor.
- Detecting the infrared wavelength ranging from 8 um to 14 um.
- High thermal sensitivity, reaching 50 mK.
- Supporting dedicated lens for 8/15/25/35/50 mm focal distance (optional).
- Supporting 17 pseudo color modes such as black hot, white hot, rainbow, iron bow and so on.
- Supporting the DVE image enhancement.
- Supporting noise reduction and mirroring.
- Supporting three coding algorithms, there are H.265, H.264 and MJPEG, it is high compatibility.

- In the heat setting temperature measuring points in the image or temperature area, temperature detection and display: point temperature measurement, regional temperature measuring, full screen, temperature measurement.
- Over-temperature warning, temperature difference alarm and over-temperature alarm.
- Outputting three code streams in real time, and satisfying local storage and network transmission of the video.
- 1-channel audio input and 1-channel audio output, supporting bidirectional voice talkback.
- Supporting the local storage of the Micro SD card (the maximum capacity is 128 GB) and effectively resolving the video loss problem caused by network failure.
- Providing software and hardware watchdogs and automatic fault recovery.
- Linked heat dissipation structure of the metal enclosure.
- DC 12 V /POE.

## 1.3 Device Dimensions

1.4 shows the dimensions of device.

Figure 1-1 Dimensions (unit: mm)

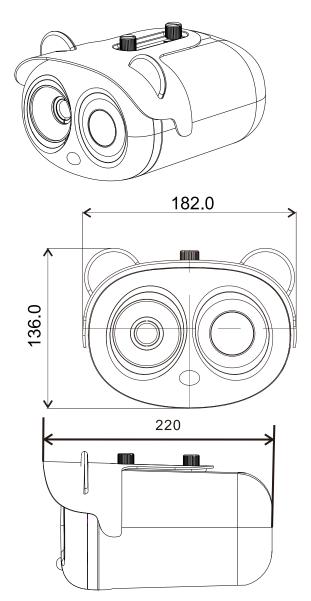

## 1.4 Cable Connection

Figure 1-2 the multi-connector combination cable of the thermal imaging integrated network camera. For details about the multi-connector combination cable, please refer to Table 1-1.

Figure 1-2 Multi-connector combination cable

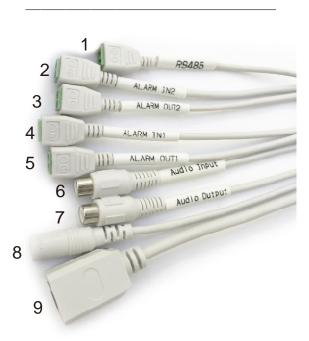

Table 1-1 Multi-connector combination cable

| ID | Core of Cable | Functions                                            |
|----|---------------|------------------------------------------------------|
| 1  | RS485         | RS485 interface connects to the external pan & tilt. |
| 2  | ALARM IN2     | Connects to the alarm device.                        |
| 3  | ALARM OUT2    |                                                      |
| 4  | ALARM IN1     |                                                      |
| 5  | ALARM OUT1    |                                                      |
| 6  | Audio Input   | Inputs the audio signal and receives the analog      |

|   |                   | audio signals from the sound pick-up device.                 |
|---|-------------------|--------------------------------------------------------------|
| 7 | Audio Output      | Connects to the external audio device such as the voice box. |
| 8 | DC12V (2A)        | Power interface, connects to the 12 V DC power supply.       |
| 9 | Network interface | Connects to the standard Ethernet cable.                     |

# **2** Quick Configuration

## 2.1 Login and Logout

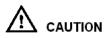

You must use Internet Explorer 8 or a later version to access the web management system; otherwise, some functions may be unavailable.

Login system

Step 1 Open the Internet Explorer, enter the IP address of camera (default value is 192.168.0.121) in the address box, and press Enter. The login page is displayed, as shown in Figure 2-1.

| IP CAMER           | RA<br>English - |
|--------------------|-----------------|
| User Name Password | Login           |

Figure 2-1 Login page

Step 2 Input the user name and password.

#### 

- The default name and password both are admin. Modify the password when you log in the system for first time to ensure system security. After modifying password, you need to wait at least three minutes then power off to make sure modifying successfully. Or login the Web again to check the new password.
- User can change the system display language on the login page.
- Step 3 Click Login. The homepage is displayed.

#### ----End

logout

To logout of system, click F in the upper right corner of the homepage, the login page is displayed after you logout of the system.

## 2.2 Homepage Layout

On the homepage, user can view real-time video, playback and configuration. User can set parameter, Video parameter, Video control, PTZ control, PTZ Configure and logout of the system. Figure 2-2 is shown the homepage layout. Table 2-1 lists the elements on the homepage layout.

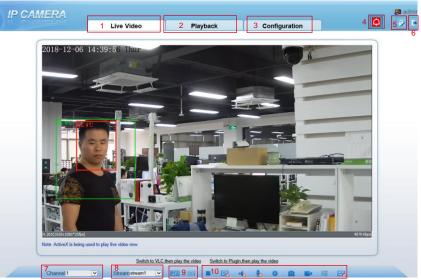

Figure 2-2 Homepage layout

Table 2-1 Elements on the homepage

| NO. | Element                 | Description                                                                                                    |  |
|-----|-------------------------|----------------------------------------------------------------------------------------------------|--|
| 1   | Real-time<br>video area | Real-time videos are played in this area. You can also set sensor parameters.                                                                              |  |
| 2   | Playback                | You can query the playback videos in this area.<br>NOTE<br>Only when the SD card or NAS have videos that you can query<br>the playback videos.             |  |
| 3   | Configuration           | You can choose a menu to set device parameters,<br>including the device information, audio and video streams,<br>alarm setting, and privacy mask function. |  |

| NO. | Element            | Description                                                                                                    |  |
|-----|--------------------|----------------------------------------------------------------------------------------------------|--|
| 4   | Alarm icon         | When the device generates an alarm, the alarm icon<br>is displayed. You can click to view the alarm information.<br><b>NOTE</b><br>When the device accepts an alarm signal, the alarm icon will display within 10s in the web management system.                                                                                                    |  |
| 5   | Change<br>password | You can click it to change the password.                                                                                                    |  |
| 6   | Sign Out           | You can click to return to the login page.                                                                                                    |  |
| 7   | Channel            | Channel 1: visible light.<br>Channel 2: thermal image.                                                                                                    |  |
| 8   | Stream             | Four streams. You can set details at configuration base<br>stream interface.<br>Stream 4 is SVC stream.                                                                                                    |  |
| 9   | PTZ                | PTZ     ×       + 4     Preset       Track     Scan       Track     Scan       Tour     Idle       Time     Idle       Add     Preset       Image: Add     Image: Add       Image: Add     Image: Add |  |
| 10  |                    | <ul> <li>:play/pause</li> <li>:switch the mode</li> <li>:audio</li> <li>:interphone</li> <li>:senor, or click right mouse button, more details please refer to <i>chapter 3</i>.</li> <li>:snapshot</li> <li>:snapshot</li> <li>:record video to local storage</li> <li>:intelligent analysis, Choose the stream to stream 2, click to open the intelligent analysis, it will show target information and video stream draw line after you have turned on the function in IAS settings.</li> </ul>                                                                                                    |  |

----End

## 2.3 Changing the Password

Description

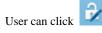

to change the password for logging in to the system.

Procedure

Step 1 Click

in the upper right corner of the main page.

The Change Password dialog box is displayed, as shown in Figure 2-3.

Figure 2-3 Change password dialog box

| Change Password | × |
|-----------------|---|
|-----------------|---|

| Old Password |  |
|--------------|--|
| New Password |  |
| Confirm      |  |

Password Advice:

 Advice the password length of eight characters.
 Advice the password includes numbers, capital letters, lowercase letters and special characters.
 Advice the password can not be the same as username.

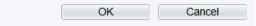

#### 🛄 ΝΟΤΕ

- The change password page will be displayed if you don't change the default password when you login the system for the first time.
- Step 2 Input the old password, new password, and confirm password.
- Step 3 Click OK.

If the message "**Change own password success**" is displayed, the password is successfully changed. If the password fails to be changed, the cause is displayed. (For example, the new password length couldn't be less than eight.)

----End

## 2.4 Browse Video

User can browse the real-time video in the web management system.

Preparation

To ensure the real-time video can be played properly, you must perform the following operations when you log in to the web for the first time:

Step 1 Open the Internet Explorer. Choose Tools > Internet options > Security > Trusted sites > Sites.

In the display dialog box, click Add, as shown in Figure 2-4.

Figure 2-4 Adding the a trusted site

| Internet Options                                                                                                    | ? ×      | Trusted sites                                                                                       | $\times$        |
|----------------------------------------------------------------------------------------------------|----------|----------------------------------------------------------------------------------------------------|-----------------|
| General Security Privacy Content Connections Programs Select a zone to view or change security settings.                                                                                                    | Advanced | You can add and remove websites from this zone.<br>this zone will use the zone's security settings. | All websites in |
| Internet Local intranet Trusted sites                                                                                                    |          | Add this website to the zone:<br>https://192.168.0.121                                              | Add             |
| Trusted sites<br>This zone contains websites that you<br>trust not to damage your computer or<br>your files.<br>You have websites in this zone.<br>Security level for this zone                                  | 25       | Websites:                                                                                           | Remove          |
| Custom Custom settings To change the settings, click Custom level To use the recommended settings, click Default level. Enable Protected Mode (requires restarting Internet Explorer) Custom level Default level |          | [                                                                                                   | Close           |
| Reset all zones to default OK Cancel                                                                                                    |          |                                                                                                    |                 |

Step 2 In the Internet Explorer, choose Tool > Internet Options > Security > Customer level, and set Download unsigned ActiveX control and initialize and script ActiveX controls not marked as safe for scripting under ActiveX controls and plug-ins to Enable, as shown in Figure 2-5.

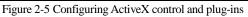

| Internet Properties                                                                                                    | Security Settings                                                                                                    |
|----------------------------------------------------------------------------------------------------|----------------------------------------------------------------------------------------------------|
| General     Security     Privacy     Content     Connections     Programs     Advanced       Select a Web content zone to specify its security settings.     Image: Security settings     Image: Security settings     Image: Security settings       Internet     Local intranet     Trusted sites     Restricted sites       Internet     Image: Security settings     Image: Security settings                                                                                                    | Settings:<br>ActiveX controls and plug-ins<br>Automatic prompting for ActiveX controls<br>Disable<br>Enable<br>Disable<br>Disable<br>Disable<br>Disable<br>Disable<br>Disable<br>Disable |
| Average of the security level for this zone.     Security level for this zone     Move the sider to set the security level for this zone.     Move the sider to set the security level for this zone.     Security level for this zone.     Sec | Enable     Download signed ActiveX controls     Disable     Enable     Prompt     Download unsigned ActiveX controls     Reset custom settings     Reset to: Medium     Reset            |
| Custom Level Default Level                                                                                                    | OK Cancel                                                                                                    |

Step 3 Download and install the player control as prompted.

🛄 ΝΟΤΕ

The login page is displayed when the control is loaded.

#### 2.4.1 Install Plugins

You will be prompted with a message "click here to use short delay Plugin for Live Video" as shown in Figure 2-6 when you log in to the web management system for the first time.

| Live Video         Playback         Configuration           Image: Configuration and the literation of the literation of the                                                                | <b>8</b> - |        |                                      |                                                       |            | CAMERA |
|----------------------------------------------------------------------------------------------------|------------|--------|--------------------------------------|-------------------------------------------------------|------------|--------|
| install it     usedlate     vuented to download the latest vic chuain                                                                                                    |            |        | Configuration                        | Playback                                              | Live Video |        |
| install it     usedlate     vuented to download the latest vic chuain                                                                                                    |            |        |                                      |                                                       |            |        |
| install it     iudiana     iudiana     iudiana     iudiana                                                                                                    |            |        |                                      |                                                       |            |        |
| install it     iudiana     iudiana     iudiana     iudiana                                                                                                    |            |        |                                      |                                                       |            |        |
| install it     isolate     if the second second secon |            |        |                                      |                                                       |            |        |
| install it     /undersea     /undersea     /undersea                                                                                                    |            |        |                                      |                                                       |            |        |
| install it     /undersea     /undersea     /undersea                                                                                                    |            |        |                                      |                                                       |            |        |
| install it     isolate     if the second second secon |            |        |                                      |                                                       |            |        |
| - <u>Useflipeo</u> - <u>Voor need to download the latest vic plugin</u>                                                                                                    |            | ad and | or later, please download an         | Requires VLC 2.2                                      |            |        |
| <ul> <li>You need to download the latest vic plugin</li> </ul>                                                                                                    |            |        |                                      | install it                                            |            |        |
| You need to download the latest vic plugin (Please respen the browser after installing)                                                                                                    |            |        |                                      | UseMipeg                                              |            |        |
|                                                                                                    |            |        | e latest vic plugin<br>r installing) | You need to download     (Please reopen the browser a |            |        |
|                                                                                                    |            |        |                                      |                                                       |            |        |
|                                                                                                    |            |        |                                      |                                                       |            |        |
|                                                                                                    |            |        |                                      |                                                       |            |        |

Figure 2-6 Download the plugin page

#### User Manual

- Step 1 Click the message, download and install the plugin follow the prompts.
- Step 2 Reopen the browser after installation.
- Step 3 On live video page, you can operate these buttons as shown in live video.

### 🛄 ΝΟΤΕ

- Channel switch, choose channel 1 view the visible picture, channel 2 is thermal picture.
- During installing plugins, you need to close the browser, finish the installation, login the device again.

----End

## 2.5 Setting Local Network Parameters

#### Description

Local network parameters include:

- IP protocol
- IP address
- Subnet mask
- Default gateway
- Dynamic Host Configuration Protocol (DHCP)
- Preferred Domain Name System (DNS) server
- Alternate DNS server
- MTU

#### Procedure

#### Step 1 Choose Configuration > Device >Local Network.

The Local Network page is displayed, as shown in Figure 2-7.

#### User Manual

#### Figure 2-7 Device information

|                                       | Live Video | Playback                  | Configuration |                 | 2 |
|---------------------------------------|------------|---------------------------|---------------|-----------------|---|
|                                       |            | 2 Local Network           |               |                 |   |
| Device Info                           |            |                           |               |                 |   |
| 🛎 Stream                              |            | Network Card ID           |               | 1               |   |
| Device                                |            |                           |               |                 |   |
| - O Local Network                     |            | IP Protocol               |               | IPv4 V          |   |
| - O Device Port                       |            |                           |               |                 |   |
| <ul> <li>Date and Time</li> </ul>     |            | DHCP                      |               | 044             |   |
| - O Camera                            |            | IP Address                |               | 192.168.0.120 × |   |
| - O OSD                               |            | Subnet Mask               |               | 255 255 0 0     |   |
| - O Microphone                        |            | Construction Construction |               |                 |   |
| O CVBS                                |            | Default Gateway           |               | 192.168.10.254  |   |
| - O System                            |            |                           |               |                 |   |
| - O Voice Denoise                     |            | Preferred DNS Server      |               |                 |   |
| <ul> <li>Software Licenses</li> </ul> |            | Alternate DNS Server      |               |                 |   |
| - External Device                     |            | MTU(1280-1500)            |               | 1500            |   |
| - Intelligent Analysis                |            | (1200-1300)               |               | [1900 ]]        |   |
| 🚯 Alarm                               |            |                           |               |                 |   |
| - Human Thermometer                   |            |                           |               | Refresh Apply   |   |
| Device Record                         |            |                           |               | Remesni Apply   |   |
| Privacy Masking                       |            |                           |               |                 |   |
| - 10 Network Service                  |            |                           |               |                 |   |
| - Si Privilege Manager                |            |                           |               |                 |   |
| Protocol                              |            |                           |               |                 |   |
| - Device Log                          |            |                           |               |                 |   |
| Maintenance                           |            |                           |               |                 |   |
| - The Local Config                    |            |                           |               |                 |   |

Step 2 Set the parameters according to Table 2-2. Table 2-2 Local network parameters

| Parameter   | Description                                                                 | Setting                                                                                                    |
|-------------|-----------------------------------------------------------------------------|----------------------------------------------------------------------------------------------------|
| IP Protocol | IPv4 is the IP protocol that uses<br>an address length of 32 bits.          | [Setting method]<br>Select a value from the<br>drop-down list box.<br>[Default value]<br><b>IPv4</b>                                                                           |
| DHCP        | The device automatically<br>obtains the IP address from the<br>DHCP server. | [Setting method]<br>Click the option button.<br>NOTE<br>To query the current IP<br>address of the device, you<br>must query it on the<br>platform based on the<br>device name. |
| DHCP IP     | IP address that the DHCP server assigned to the device.                     | N/A                                                                                                    |
| IP Address  | Device IP address that can be set as required.                              | [Setting method]<br>Enter a value manually.<br>[Default value]<br><b>192.168.0.121</b>                                                                                         |

|                         |                                                                                                    | Quick Colling                                                                                                    |
|-------------------------|----------------------------------------------------------------------------------------------------|----------------------------------------------------------------------------------------------------|
| Parameter               | Description                                                                                                    | Setting                                                                                                    |
| Subnet Mask             | Subnet mask of the network adapter.                                                                                                    | [Setting method]<br>Enter a value manually.<br>[Default value]<br><b>255.255.255.0</b>                                                                                       |
| Default Gateway         | This parameter must be set if<br>the client accesses the device<br>through a gateway.                                                               | [Setting method]<br>Enter a value manually.<br>[Default value]<br><b>192.168.0.1</b>                                                                                         |
| Preferred DNS<br>Server | IP address of a DNS server.                                                                                                    | [Setting method]<br>Enter a value manually.<br>[Default value]<br><b>192.168.0.1</b>                                                                                         |
| Alternate DNS<br>Server | IP address of a domain server.<br>If the preferred DNS server is<br>faulty, the device uses the<br>alternate DNS server to resolve<br>domain names. | [Setting method]<br>Enter a value manually.<br>[Default value]<br><b>192.168.0.2</b>                                                                                         |
| MTU                     | Set the maximum value of<br>network transmission data<br>packets.                                                                                   | [Setting method]<br>Enter a value manually.<br>NOTE<br>The MTU value is range<br>from 1280 to 1500, the<br>default value is 1500,<br>Please do not change it<br>arbitrarily. |

#### Step 3 Click OK.

- If the message "**Apply success**" is displayed, click OK. The system saves the settings. The message "**Set network pram's success**, Please login system again" is displayed. Use the new IP address to log in to the web management system.
- If the message "Invalid IP Address", "Invalid Subnet Mask", "Invalid default gateway", "Invalid primary DNS", or "Invalid space DNS" is displayed, set the parameters correctly.

#### 

- If you set only the Subnet Mask, Default Gateway, Preferred DNS Server, and Alternate DNS Server parameters, you do not need to login to the system again.
- You can click Reset to restore the previous parameters if required.

#### ----End

# **3** Visible Sensor Configuration

## 3.1 Accessing the Sensor Interface

#### Procedure

Step 1 On the web or NVMS interface, move the cursor to the real-time video page and right-click on the page. A shortcut menu is displayed, as shown in Figure 3-1 Figure 3-1 Sensor setting interface

| Full Screen      |
|------------------|
| Sensor           |
| ZoomIn           |
| ZoomOut          |
| Restore Panorama |

Step 2 Choose Sensor Configure and the Sensor Setting dialog box appears.

#### 

All sensor configure can be modified at debug mode. Click Standard 
in the lower left corner of Sensor Setting, and choose Debug Mode.

## 3.2 Mode

Step 1 Click Standard T in the lower left corner of Sensor Setting, and choose Debug Mode. As shown in Figure 3-2.

| Sensor  | Setting     |        |          |        |             |         |          |               | ×           |
|---------|-------------|--------|----------|--------|-------------|---------|----------|---------------|-------------|
| Mode    | Image       | Scene  | Exposure | WB     | DayNight    | Noise I | Reductio | n Enhance Ima | ige Zoc ◀ ▸ |
|         |             |        |          |        |             |         |          |               |             |
| Su      | vitch Mod   | ie Non |          | ~      | Start Time  | 00      | ~ :      | 00 ~          |             |
|         | VICT INO    | NON    | e        | ~      | Start Hills | 00      | · ·      | 00 ~          |             |
|         |             |        |          |        | End Time    | 24      | $\sim$ : | 00 ~          |             |
|         |             |        |          |        |             |         |          |               |             |
|         |             |        |          |        |             |         |          |               |             |
| Debug I | Modi $\sim$ | Scheme | e1 ~     | Factor | rySetting   |         |          | Reset         | Save        |

- Step 2 Choose the switch mode from the drop-down list.
- Step 3 Time mode: Set the Start Time, set the End Time. DN linkage Mode, the day mode is correspond to scheme 1, the night mode is correspond to scheme 2.
- Step 4 Click Save, the message "Save succeed" is displayed, the system saves the settings.

## 3.3 Image Adjust

Figure 3-3 shows the Image Adjust tab page.

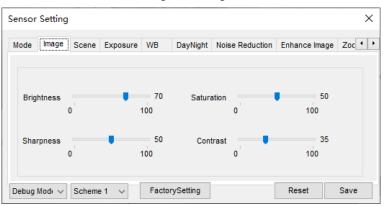

Figure 3-3 Image

Table 3-1 describes the parameters on the Image Adjust tab page.

| Parameter  | Description                                                                                                    | Configuration<br>Method                                       |
|------------|----------------------------------------------------------------------------------------------------|---------------------------------------------------------------|
| Brightness | It indicates the total brightness of an image. As<br>the value increases, the image becomes<br>brighter.                                                                                                    | [Setting method]<br>Drag the slider.<br>[Default value]<br>50 |
| Sharpness  | It indicates the border sharpness of an image.<br>As the value increases, the borders become<br>clearer, and the number of noise points<br>increases.                                                                                                    | [Setting method]<br>Drag the slider.<br>[Default value]<br>50 |
| Saturation | It indicates the color saturation of an image. As<br>the value increases, the image becomes more<br>colorful.                                                                                                    | [Setting method]<br>Drag the slider.<br>[Default value]<br>50 |
| Contrast   | It indicates the measurement of different<br>brightness levels between the brightest white<br>and darkest black in an image. The larger the<br>difference range is, the greater the contrast; the<br>smaller the difference range is, the smaller the<br>contrast | [Setting method]<br>Drag the slider.<br>[Default value]<br>50 |

Table 3-1 Parameters of Image

## 3.4 Scene

Figure 3-4 shows the scene tab page.

Figure 3-4 Scene

| Sensor Setting      |                                         |                        |                     |                | ×       |
|---------------------|-----------------------------------------|------------------------|---------------------|----------------|---------|
| Mode Image Scene    | Exposure WB                             | DayNight               | Noise Reduction     | Enhance Image  | Zoc · · |
| Scene<br>Mirror     | Outdoor<br>Normal<br>Tip: Please update | →<br>×<br>the MotionDe | stection.PrivacyMa  | sk,Intelligent |         |
|                     | Analysis,ROI and (                      |                        | er [Aisle Mode]/[Mi |                |         |
| Debug Mode 🗸 Scheme | e1 ∨ Facto                              | orySetting             |                     | Reset          | Save    |

Table 3-2 describes the parameters on the scene tab page.

Table 3-2 Parameters of scene

| Parameter | Description                                                                                                    | Configuration Method                                                                        |
|-----------|----------------------------------------------------------------------------------------------------|---------------------------------------------------------------------------------------------|
| Scene     | Indoor or outdoor.                                                                                                    | [Setting method]<br>Select a value from<br>the drop-down list.<br>[Default value]<br>Indoor |
| Mirror    | <ul> <li>It is used to select the pixel location of<br/>an image.</li> <li>Normal: The image does not flip.</li> <li>Horizontal: The image flips to the<br/>left and right.</li> <li>Vertical: The image flips up and<br/>down.</li> <li>Horizontal+ Vertical: The image<br/>rotates at 180 degrees.</li> </ul> | [Setting method]<br>Select a value from<br>the drop-down list.<br>[Default value]<br>Normal |

## 3.5 Exposure

Figure 3-5 shows the Exposure tab page.

Figure 3-5 Exposure

| Sensor Setting             | I              |          |                         |           |             | ×          |
|----------------------------|----------------|----------|-------------------------|-----------|-------------|------------|
| Mode Image                 | Scene Exposure | WB D     | ayNight Noise           | Reduction | Enhance Ima | ge Zoc 🔸 🕨 |
| xposure Mode<br>Meter area | Auto<br>Whole  | ~        | Max Shutter<br>Max Gain | 1/25<br>0 | •           | 50<br>100  |
| Debug Mode $\vee$          | Scheme 1 🗸     | FactoryS | etting                  |           | Reset       | Save       |

Table 3-3 describes the parameters on the Exposure setting tab page.

Table 3-3 Parameters of exposure setting

| Parameter     | Description                                                                                                    | Configuration<br>Method                                                                           |
|---------------|----------------------------------------------------------------------------------------------------|---------------------------------------------------------------------------------------------------|
| Exposure Mode | <ul> <li>The exposure modes include:</li> <li>Auto: The system performs auto exposure based on the monitoring environment.</li> <li>Manual: You can set Shutter Setting to fixed values manually.</li> <li>Iris Priority: You can set Iris Setting to fixed values. The shutter and gain are automatically adjusted by the system.</li> </ul> | [Setting<br>method]<br>Select a value<br>from the drop-<br>down list.<br>[Default value]<br>Auto  |
| Meter area    | Choose the area to meter                                                                                                    | [Setting<br>method]<br>Select a value<br>from the drop-<br>down list.<br>[Default value]<br>Whole |

| Temperature Detection Camera<br>Manual Visible Sensor Configuration |                                                                                                    |                                                                                                  |  |  |  |
|---------------------------------------------------------------------|----------------------------------------------------------------------------------------------------|--------------------------------------------------------------------------------------------------|--|--|--|
| Max Shutter                                                         | It is valid in Iris Priority mode. You can<br>select a maximum shutter speed. As the<br>value increases, the image becomes<br>brighter.                                           | [Setting<br>method]<br>Select a value<br>from the drop-<br>down list.<br>[Default value]<br>1/25 |  |  |  |
| Max gain                                                            | It indicates the maximum gain. The device<br>automatically adjusts the gain based on the<br>external light, and the gain is less than or<br>equal to the value of this parameter. | [Setting<br>method]<br>Drag the slider.<br>[Default value]                                       |  |  |  |

50

### 3.6 WB

Figure 3-6 shows the WB tab page.

Figure 3-6 WB

| Sensor Setting            |                |                 |               | ×    |
|---------------------------|----------------|-----------------|---------------|------|
| Mode Image Scene Exposure | WB DayNight    | Noise Reduction | Enhance Image | Zoc  |
|                           |                |                 |               |      |
| Mode                      | Auto           | ~               |               |      |
| Red Gain                  |                | 0               |               |      |
| rice our                  | 0              | 100             |               |      |
| Blue Gain                 |                | 0<br>100        |               |      |
| Debug Modi V Scheme 1 V   | FactorySetting |                 | Reset         | Save |

Table 3-4 describes the parameters on the WB tab page.

| Parameter | Description                                                                                                    | Configuration<br>Method                                                                             |
|-----------|----------------------------------------------------------------------------------------------------|----------------------------------------------------------------------------------------------------|
| Mode      | <ul> <li>It is used to display the real color of a monitoring scenario when the color temperature changes.</li> <li>Auto: camera adjusts automatically.</li> <li>Tungsten: at tungsten lamp environment.</li> <li>Fluorescent: fluorescent environment.</li> <li>Daylight: at daylight environment.</li> <li>Shadow: at low light environment.</li> <li>Manual: adjust red and blue gain manually.</li> </ul> | [Setting<br>method]<br>Select a value<br>from the drop-<br>down list.<br>[Default<br>value]<br>Auto |

| Table 3-4 Parameters of W | В |
|---------------------------|---|
|---------------------------|---|

## 3.7 DayNight

Figure 3-7 shows the day-night tab page.

Figure 3-7 Day-night

| Sensor Setting        |                  |                         |               | ×       |
|-----------------------|------------------|-------------------------|---------------|---------|
| Mode Image Scene E    | Exposure WB D    | ayNight Noise Reduction | Enhance Image | Zoc • • |
|                       | D/N Setting Auto | ~                       |               |         |
| TRA                   | ANSI.(D->N)      | 70<br>100               |               |         |
| TRA                   | ANSI.(N->D)      | 30<br>100               |               |         |
|                       | Delay(s)         | 180                     |               |         |
| Debug Modi V Scheme 1 | ✓ FactoryS       | etting                  | Reset         | Save    |

Table 3-5 describes the parameters on the Special Function tab page.

| Parameter Description Configuration |                                                                                                    |                                                                                                   |  |  |  |  |
|-------------------------------------|----------------------------------------------------------------------------------------------------|---------------------------------------------------------------------------------------------------|--|--|--|--|
| 1 afaineter                         | Description                                                                                                    | Method                                                                                            |  |  |  |  |
| DayNight<br>Mode                    | <ul> <li>It can be set to Auto, Day Mode, Night<br/>Mode and Timing.</li> <li>Auto mode<br/>The image color is adjusted based on the<br/>day/night mode. In auto mode, the<br/>image switches between the colored<br/>state and the black and white state based<br/>on the brightness. In day mode, the<br/>image is colored. In night mode, the<br/>image is black and white.</li> <li>Day mode<br/>The image is colored, and the filter is in<br/>the day state, preventing infrared light<br/>from entering the sensor.</li> <li>Night mode<br/>The image is black and white, and the<br/>filter is in the night state, allowing all<br/>types of light to enter the sensor.</li> <li>Timing<br/>Select time from the drop-down list by<br/>the "Day To Night Time" and "Night<br/>To Day Time".</li> </ul> | [Setting method]<br>Select a value<br>from the drop-<br>down list.<br>[Default value]<br>Day Mode |  |  |  |  |
| Trans (D to<br>N)                   | Day transit to night.                                                                                                    | [Setting method]<br>Drag the slider.<br>[Default value]<br>50                                     |  |  |  |  |
| Trans (N to<br>D )                  | Night transit to day.                                                                                                    | [Setting method]<br>Drag the slider.<br>[Default value]<br>50                                     |  |  |  |  |
| Delay                               | N/A                                                                                                    | [Setting method]<br>Drag the slider.<br>[Default value]<br>5                                      |  |  |  |  |

Table 3-5 Parameters of day night

## 3.8 Noise Reduction

Figure 3-8 shows the noise reduction tab page.

Figure 3-8 Noise Reduction

| Sensor Setting                         | ×                                                          |
|----------------------------------------|------------------------------------------------------------|
| Mode Image Scene Exposure WB Da        | yNight Noise Reduction Enhance Image Zoc                   |
| 2D NR Auto<br>Max Strength 50<br>0 100 | ☑ 3D NR     Auto       Max Strength     50       0     100 |
| Debug Modi 🗸 Scheme 1 🗸 FactorySe      | tting Reset Save                                           |

Table 3-6 describes the parameters on the Special Function tab page.

| Parameter | Description                                                                                                    | Configuration<br>Method                                                             |
|-----------|----------------------------------------------------------------------------------------------------|-------------------------------------------------------------------------------------|
| 2D NR     | Auto /manual, default value is auto.<br>By comparing and screening the images of the<br>two frames before and after, the noise point<br>position is found out and gain control is carried<br>out on them. | [Setting method]<br>Drag the slider<br>strength.<br>[Default value]<br>Auto / 50    |
| 3D NR     | Auto /manual, default value is auto.<br>The 3D digital noise reduction function can<br>reduce the noise interference of the weak signal<br>image.                                                         | [Setting method]<br>Drag the slider of<br>strength.<br>[Default value]<br>Auto / 50 |

| Table 3-6 Parameters | of noise reduction |
|----------------------|--------------------|
|----------------------|--------------------|

## 3.9 Enhance Image

Figure 3-9 shows the enhance image Setting tab page.

| Sensor | Setting     |        |          |         |          |             |       |             | ×          |
|--------|-------------|--------|----------|---------|----------|-------------|-------|-------------|------------|
| Mode   | Image       | Scene  | Exposure | WB      | DayNight | Noise Reduc | ction | Enhance Ima | ge Zoc 1 1 |
|        | WDR         | 0      | -        | 100     | 50       | Anti-shake  |       |             |            |
|        | HLC         | 0      |          | 100     | _        | DeFog       | 0     | -           | 50<br>100  |
|        | BLC         | 0      | -        | 100     | 50       |             |       |             |            |
| Debug  | Modi $\sim$ | Scheme | 1 ~      | Factory | ySetting |             |       | Reset       | Save       |

Table 3-7 describes the parameters on the enhance image setting tab page.

Table 3-7 Parameters of enhance image

|           | -                                                                                                    |                                                               |
|-----------|----------------------------------------------------------------------------------------------------|---------------------------------------------------------------|
| Parameter | Description                                                                                                    | Configuration<br>Method                                       |
| WDR       | It is intended to provide clear image<br>performance in strong backlight areas such as<br>exterior light coming through a window or<br>glass door. High contract light conditions are<br>no longer a problem when you need to<br>capture detailed images.                                                                                                    | [Setting method]<br>Drag the slider.<br>[Default value]<br>50 |
| HLC       | It indicates reverse bright points in the picture<br>to black. As an effective approach to<br>recognize vehicle plate number at night, HLC<br>function can detect any spotlight diffused by<br>object-vehicle and compensate it for<br>obtaining clearer image.                                                                                                    | [Setting method]<br>Drag the slider.<br>[Default value]<br>50 |
| BLC       | It indicates Back Light Compensation (BLC)<br>automatically brings more detail to darker<br>areas of an image when bright light shining<br>from behind obscures it and provides perfect<br>exposure for an object in front of very strong<br>back light. The electronic shutter of the<br>camera basically adjusts its exposure to try to<br>allow for more light to be allowed in the<br>darker areas.<br><b>Im NOTE</b><br>This parameter applies only to visible light. | [Setting method]<br>Drag the slider.<br>[Default value]<br>50 |

Visible Sensor Configuration

| Anti-shake | When the camera shakes out, it is processed by algorithm compensation | [Default value]<br>Disable                                    |
|------------|-----------------------------------------------------------------------|---------------------------------------------------------------|
| Defog      | It indicates the camera defog automatically.                          | [Setting method]<br>Drag the slider.<br>[Default value]<br>50 |

## 3.10 Zoom Focus

Figure 3-10 shows the enhance image Setting tab page.

| Sensor  | Setting         |          |        |             |                 |            | ×    |
|---------|-----------------|----------|--------|-------------|-----------------|------------|------|
| Scene   | Exposure WB     | DayNight | Noise  | e Reduction | Enhance Image   | Zoom Focus | 4 1  |
|         | D/N Auto Focus  | 8        | ÷.     | [*]         | [+]Auto Focus   | Once       |      |
|         |                 | [        | P      | ľ           | Lens Initializa | ation      |      |
| Debug I | Modi v Scheme 1 | ~ 1      | Factor | ySetting    |                 | Reset      | Save |

Figure 3-10 Zoom focus

Table 3-8 describes the parameters on the enhance image setting tab page.

Table 3-8 Parameters of zoom focus

| Parameter         | Description                                                                | Configuration<br>Method  |
|-------------------|----------------------------------------------------------------------------|--------------------------|
| D/N Auto<br>Focus | Enable the function, if the light is changed, it will focus automatically. | [Setting method]<br>Tick |

Visible Sensor Configuration

|                        | <ul> <li>:zoom out</li> <li>:zoom in</li> <li>:near focus</li> <li>:far focus</li> </ul> | [Setting method]<br>Click |
|------------------------|------------------------------------------------------------------------------------------|---------------------------|
| Auto focus<br>once     | N/A                                                                                      | [Setting method]<br>Click |
| Lens<br>initialization | N/A                                                                                      | [Setting method]<br>Click |

# **4** Thermal Sensor Configuration

## 4.1 Accessing the Sensor Interface

**Operation Procedure** 

Step 1 On the Internet Explorer interface or the client software interface, choose channel 2 select and right-click the surveillance image to the set, as shown in Figure 4-1. Figure 4-1 Sensor configuration

| Full Screen      |
|------------------|
| Sensor           |
| ZoomIn           |
| ZoomOut          |
| Restore Panorama |

Step 2 Choose **Sensor**. The **Sensor Configuration** dialog box is displayed, as shown in Figure 4-2.

----End

### 4.2 Mode

Figure 4-2 shows the Mode interface.

| sor Setting |      |            |        |             |       |        |       |            |     |
|-------------|------|------------|--------|-------------|-------|--------|-------|------------|-----|
| de Image So | ene  | Set Pseudo | color  | FFC Control | Noise | Redu   | ction | Enhance Im | age |
|             |      |            |        |             |       |        |       |            |     |
| Switch Mode | None |            | $\sim$ | Start Time  | 00    | $\sim$ |       | 00 ~       |     |
|             |      |            |        | End Time    | 24    | $\sim$ |       | 00 ~       |     |
|             |      |            |        |             |       |        |       |            |     |
|             |      |            |        |             |       |        |       |            |     |

**Operation Procedure** 

- Step 2 Click Standard T in the lower left corner of Sensor Setting, and choose Debug Mode.
- Step 3 Choose switch mode from the drop-down list
- Step 4 Time mode: Set the Start Time, set the End Time. DN linkage Mode, the day mode is correspond to scheme 1, the night mode is correspond to scheme 2.
- Step 5 Click Save, the message " Save succeed " is displayed, the system saves the settings.

#### ----End

#### 4.3 Images

Figure 4-3 shows the image setting interface.

Figure 4-3 Image setting interface

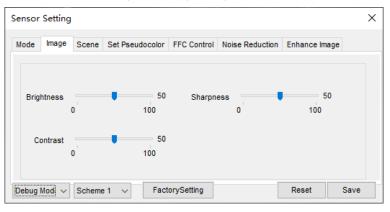

- Step 2 Click Standard T in the lower left corner of Sensor Setting, and choose Debug Mode.
- Step 3 Drag the slider to adjust parameter of image.
- Step 4 Click Save, the message "Save succeed" is displayed, the system saves the settings.

#### 🛄 ΝΟΤΕ

- Brightness :It indicates the total brightness of an image. As the value increases, the image becomes brighter. It ranges from 0 to100.
- Contrast : It indicates the contrast between the bright part and the dark part of an image. As the value increases, the contrast increases. It ranges from 0 to 100.
- Sharpness: it indicates the contrast between definition and edge sharpness. The higher value, the higher definition and greater distortion. It ranges from 0 to 100

#### ----End

## 4.4 Scene

Figure 4-4 shows the scene setting interface.

Figure 4-4 Scene setting interface

| Sensor Setting                                                                                                    | Х |  |  |  |
|----------------------------------------------------------------------------------------------------|---|--|--|--|
| Mode Image Scene Set Pseudocolor FFC Control Noise Reduction Enhance Image                                                           |   |  |  |  |
|                                                                                                    |   |  |  |  |
|                                                                                                    |   |  |  |  |
| Mirror Normal ~                                                                                                    |   |  |  |  |
| Tip: Please update the MotionDetection,PrivacyMask,Intelligent<br>Analysis,ROI and OSD Area after [Aisle Mode]/[Mirror] was changed. |   |  |  |  |
| Debug Modi V Scheme 1 V FactorySetting Reset Save                                                                                    |   |  |  |  |

- Step 2 Click Standard T in the lower left corner of Sensor Setting, and choose scene
- Step 3 Choose mirror mode from drop-list.
- Step 4 Click Save, the message "Save succeed" is displayed, the system saves the settings.

### 

- Mirror providing the selection of image pixel locations.
- Normal: the image is not flipped.
- Horizontal: the image is flipped left and right.
- Vertical: the image is flipped up and down.
- Horizontal + Vertical: the image is rotated at 180 degree.

----End

## 4.5 Set Pseudocolor

Figure 4-5 shows the scene setting interface.

Figure 4-5 Set pseudocolor setting interface

| Sensor Setting                                                             | × |
|----------------------------------------------------------------------------|---|
| Mode Image Scene Set Pseudocolor FFC Control Noise Reduction Enhance Image |   |
|                                                                            |   |
| Polarity / LUT White Hot 🗸                                                 |   |
| Temperature Strip Switch On V                                              |   |
|                                                                            |   |
|                                                                            |   |
|                                                                            |   |
| Debug Mode v Scheme 1 v FactorySetting Reset Save                          |   |

- Step 2 Click Standard 
  in the lower left corner of Sensor Setting, and choose set
  pseudo color
- Step 3 Choose polarity/LUT mode from drop-list.
- Step 4 Enable or disable the temperature strip switch
- Step 5 Click Save, the message "Save succeed" is displayed, the system saves the settings.

#### 🛄 ΝΟΤΕ

The temperatures of the temperature fields detected by the thermal imaging camera are separately mapped to values ranging from 0 to 255 by the algorithm. In the black/white display mode, this range is converted to the gray scale tones. For example, 0 indicates completely black, and 255 indicates completely white. The temperature field of the scene is converted to images by using the grayscale ranging from 0 to 255. Different polarity modes can be converted to different display images. The most common setting is white hot (a hotter object is displayed brighter than a colder object) or black hot (a hotter object is displayed darker than a colder object). The difference between two modes lies in that the temperatures corresponding to the darker one and the lighter one are reversed. Other modes include rainbow, ironbow, HSV, autumn, bone and so on.

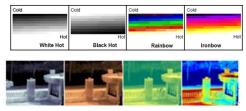

## 4.6 FFC Control

Figure 4-6 shows the FFC control interface.

#### Figure 4-6 FFC control interface

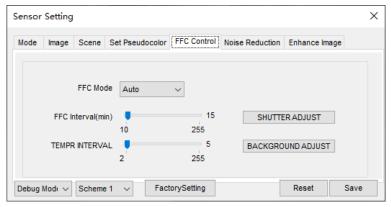

Table 4-1 lists the parameters on the FFC control interface.

| Table 4-1 | Parameters | on the | FFC | control | interface |
|-----------|------------|--------|-----|---------|-----------|
|-----------|------------|--------|-----|---------|-----------|

| Parameter | Description                                                                                                    | Setting                                                                              |
|-----------|----------------------------------------------------------------------------------------------------|--------------------------------------------------------------------------------------|
| FFC Mode  | The internal of the thermal imaging camera may<br>comprise the mechanical action correction<br>mechanism that can periodically improve the<br>image quality. This component is called flat field<br>correction (FFC). When controlling the FFC, the<br>FFC shields the sensor array, so that each portion<br>of the sensor can collect uniform temperature<br>fields (flat field). By means of FFC, the camera<br>can update the correction coefficients to output<br>more uniform images. Throughout the FFC<br>process, the video image is frozen for two<br>seconds and a static-frame image is displayed.<br>After the FFC is complete, the image is<br>automatically recovered. Repeated FFC<br>operations can prevent the grainy and image<br>degradation problems. The FFC is especially<br>important when the temperature of the camera<br>changes. For example, after the camera is<br>powered on or the ambient temperature is<br>changed, you should immediately perform the<br>FFC.<br><b>Auto</b> : In the Automatic FFC mode, the camera<br>performs FFC whenever its temperature changes<br>by a specified amount or at the end of a specified<br>period of time (whichever comes first). When this<br>mode is selected, the FFC interval (minutes)<br>ranges from 5 to 30 minutes. The temperature<br>change of the camera is based on the temperatures | [How to set]<br>Select from the<br>drop-down list<br>box.<br>[Default value]<br>Auto |

| Parameter                | Description                                                                                                    | Setting                                                                       |
|--------------------------|----------------------------------------------------------------------------------------------------|-------------------------------------------------------------------------------|
|                          | collected by the internal temperature probe. The<br>temperature of the camera sharply changes when<br>the camera is powered on. The FFC is relatively<br>frequent, which is normal.<br><b>Manual</b> : In the manual FFC mode, the camera<br>does not automatically perform the FFC based on<br>the temperature change or the specified period.<br>You can press the Do FFC button to select the<br>manual FFC mode. When you feel that the image<br>is obviously degraded but the automatic FFC is<br>not performed, you can use the manual FFC<br>function to check whether the image quality can<br>be improved. |                                                                               |
| FFC<br>interval<br>(min) | In the automatic FFC mode, the FFC interval<br>ranges from 10 to 255 minutes. When the time<br>reach to setting value, the camera do shutter<br>adjust operation automatically.                                                                                                    | [How to set]<br>Select by<br>dragging the<br>slider.<br>[Default value]<br>15 |
| Tempr<br>interval        | In the automatic FFC mode, the tempr interval<br>value ranges from 5 to 255 degree centigrade.<br>When the time reach to setting value, the camera<br>do background adjust operation automatically.                                                                                                    | [How to set]<br>Select by<br>dragging the<br>slider.<br>[Default value]<br>5  |
| Shutter<br>adjust        | Click the icon and camera perform the action.                                                                                                    | Manually                                                                      |
| Background adjust        | Click the icon and camera perform the action.                                                                                                    | Manually                                                                      |

#### ----End

## 4.7 Noise Reduction

Figure 4-7 shows the Noise reduction interface.

#### Figure 4-7 Noise reduction interface

| Sensor Setting                                                                                                    | Х |
|----------------------------------------------------------------------------------------------------|---|
| Mode Image Scene Set Pseudocolor FFC Control Noise Reduction Enhance Image                                         |   |
| ✓ 2D NR     Auto     ✓     ✓ 3D NR     Auto     ✓       Max Strength     50     Max Strength     50     100     50 |   |
| Debug Modi V Scheme 1 V FactorySetting Reset Save                                                                  |   |

Table 4-2 lists the Noise reduction parameters.

| Parameter | Description               | Setting                                                                         |
|-----------|---------------------------|---------------------------------------------------------------------------------|
| 2DNR      | Decrease the image noise. | [How to set]<br>Select from the drop-down list box.<br>[Default value]<br>Close |
| 3DNR      | Decrease the image noise. | [How to set]<br>Select from the drop-down list box.<br>[Default value]<br>Close |

----End

# 4.8 Enhance Image

Figure 4-8 shows the **Enhance image** interface.

Figure 4-8 Enhance image interface

| Sensor | Setting |        |                 |             |                 |            | ×    |
|--------|---------|--------|-----------------|-------------|-----------------|------------|------|
| Mode   | Image   | Scene  | Set Pseudocolor | FFC Control | Noise Reduction | Enhance Im | age  |
|        |         |        |                 |             |                 |            |      |
|        |         |        |                 |             |                 |            |      |
|        |         |        |                 |             |                 |            |      |
|        |         |        | DeFog           |             | 50              |            |      |
|        |         |        |                 | U           | 100             |            |      |
| Debug  | Modi 🗸  | Scheme | a1 ∨ Fact       | orySetting  | [               | Reset      | Save |
| Debug  | Modi ~  | Scheme |                 | orysetting  |                 | Resei      | Jave |

- Step 2 Click Standard T in the lower left corner of Sensor Setting, and choose enhance image.
- Step 3 Tick **defog**, then drag the slider to set. It ranges from 0-100, the default value is 50.
- Step 4 Click Save, the message "Save succeed" is displayed, the system saves the settings.

----End

# **5** Human Thermometer Setting

# 5.1 Parameter Configure

**Operation Procedure** 

Step 1 Choose Configuration >human thermometer >parameter configure.

The parameter configure page is displayed, as shown in Figure 5-1.

Figure 5-1 Temperature Parameters interface

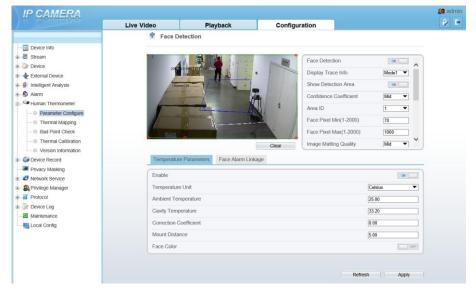

| Face Detection             |             |
|----------------------------|-------------|
| Display Trace Info         | Mode1 💌     |
| Show Detection Area        | ON          |
| Confidence Coefficient     | Mid 🔻       |
| Area ID                    | 1 🔻         |
| Face Pixel Min(1-2000)     | 70          |
| Face Pixel Max(1-2000)     | 1000        |
| Image Matting Quality      | Mid 🔻 🎽     |
| Snapshot Mode              | Optimal 💌 🚬 |
| Snapshot Count             | 4           |
| Yaw Degree(0-90)           | 60          |
| Tilt Degree(0-90)          | 30          |
| Pitch Degree(0-90)         | 60          |
| FTP Upload Image Matting   | OFF         |
| FTP Upload Whole Image     | OFF         |
| Algorithms Library Version | V1.6.0      |

Step 2 Set the parameters according to Table 5-1.

Table 5-1 Parameter of face detection

| Parameter      | Description                         | Setting                                                            |
|----------------|-------------------------------------|--------------------------------------------------------------------|
| Face detection | Detect face of human                | [Setting method]<br>Enable<br>[Default value]<br>On                |
| Display trace  | Display the information of tracing. | [Setting method]<br>Enable the button<br>[Default value]<br>Mode 1 |

|                           | Mode 1:                                                                                                    |                                                                               |
|---------------------------|----------------------------------------------------------------------------------------------------|-------------------------------------------------------------------------------|
| Show detection area       | Enable, the live video will show area of detection.                                                                                                    | [Setting method]<br>Enable                                                    |
| Confidence<br>coefficient | Face detection sensitivity, the<br>value range is high, medium,<br>low, the larger the value is, the<br>higher the sensitivity. The<br>higher the sensitivity value is,<br>the higher the detection rate<br>will be, but the more false<br>detection may occur, such as<br>the false detection of the<br>patterns on pedestrian clothes to<br>adult faces. | [Setting method]<br>Choose from drop -list<br>[Default value]<br>Medium       |
| Area ID                   | There are 8 areas can be set to<br>detect temperature.<br>Choose from the drop-list, left-<br>click to draw the area, right-<br>click to finish the set.                                                                                                    | [Setting method]<br>Choose from drop -list<br>[Default value]<br>1            |
| Face pixel min (1-2000)   | When the pixel of the face in<br>the image is less than the set<br>value (the minimum pixel for<br>face recognition), it is not<br>captured.                                                                                                    | [Setting method]<br>Input a number from 1 to<br>2000<br>[Default value]<br>30 |
| Face pixel max (1-2000)   | When the pixel of the face in<br>the image is more than the set<br>value (the maximum pixel for<br>face recognition), it is not<br>captured.                                                                                                    | [Setting method]<br>Input a number from 1 to<br>2000<br>[Default value]<br>70 |
| Image matting quality     | The quality of snap image,<br>There are three mode can be<br>chosen, such as low, mid and<br>high.                                                                                                    | [Setting method]<br>Choose from drop list.<br>[Default value]<br>Medium       |
| Snapshot mode             | There are two types, timing and optimal.                                                                                                    | [Setting method]<br>Choose from drop -list<br>[Default value]<br>Timing       |
| Upload image<br>interval  | The snapshot mode is optimal, set the interval.                                                                                                    | [Setting method]<br>Input a number from 1 to                                  |

|                          |                                                                                                    | 10<br>[Default value]<br>5                                                  |
|--------------------------|----------------------------------------------------------------------------------------------------|-----------------------------------------------------------------------------|
| Snapshot count           | At optimal mode, set the number of snapshot image                                                                                        | [Setting method]<br>Input 1                                                 |
| Yaw degree(0-90)         | Both eyes appear on the screen,<br>offset in the left and right<br>direction                                                             | [Setting method]<br>Input a number from 0 to<br>90<br>[Default value]<br>30 |
| Tilt degree(0-90)        | The face is deflected, and both<br>eyes cannot appear in the<br>picture.                                                                 | [Setting method]<br>Input a number from 0 to<br>90<br>[Default value]<br>30 |
| Pitch degree(0-90)       | Face is moving up and down                                                                                                    | [Setting method]<br>Input a number from 0 to<br>90<br>[Default value]<br>30 |
| FTP upload image matting | Configuration > Network<br>Service > FTP, set FTP related<br>parameters, the captured picture<br>will be sent to the set FTP<br>location | [Default value]<br>Disable                                                  |
| FTP upload whole image   | Capture a picture and send a whole image.                                                                                                | [Default value]<br>Disable                                                  |

#### Figure 5-2 Temperature parameters

| Temperature Parameters | Face Alarm Linkage |               |
|------------------------|--------------------|---------------|
| Enable                 |                    |               |
| Temperature Unit       |                    | Celsius       |
| Ambient Temperature    |                    | 25.00         |
| Cavity Temperature     |                    | 33.52         |
| Correction Coefficient |                    | 0.00          |
| Mount Distance         |                    | 5.00          |
| Face Color             |                    | ON            |
|                        |                    |               |
|                        |                    | Refresh Annly |

#### Table 5-2 Temperature parameters

| Parameter              | Description                                                                                                    | Setting                                                                                          |
|------------------------|----------------------------------------------------------------------------------------------------|--------------------------------------------------------------------------------------------------|
| Temperature Unit       | Celsius and Fahrenheit<br>temperature units are available.                                                                                                   | [Setting method]<br>Select a value from the<br>drop-down list box.<br>[Default value]<br>Celsius |
| Ambient Type           | The ambient of camera.<br>Outside and Inside are<br>available.<br><b>Inside</b> suggest to be selected<br>when the ambient temperature<br>change frequently. | [Setting method]<br>Select a value from the<br>drop-down list box.<br>[Default value]<br>Outside |
| Ambient<br>Temperature | The ambient temperature of camera. It is set when ambient is outside.                                                                                        | [Setting method]<br>Enter a value manually.                                                      |
| Cavity<br>Temperature  | The cavity temperature of camera.                                                                                                    | N/A                                                                                              |

| Parameter                 | Description                                                                                                    | Setting                                                                                          |
|---------------------------|----------------------------------------------------------------------------------------------------|--------------------------------------------------------------------------------------------------|
| Correction<br>Coefficient | Correction coefficient refers to<br>the deviation of measured<br>object temperature and actual<br>temperature.<br>For example:<br>1. The measured object<br>temperature is 30, and actual<br>temperature is 37, so the<br>correction coefficient is <b>7</b> .<br>2. The measured object<br>temperature is 37, and actual<br>temperature is 30, so the<br>correction coefficient is - <b>7</b> . | [Setting method]<br>Enter a value manually.<br>[Default value]<br>0.00                           |
| Mount distance            | The actual distance between the detection person and the device, it is set to facilitate the temperature measurement accuracy.                                                                                                    | [Setting method]<br>Select a value from the<br>drop-down list box.<br>[Default value]<br>General |
| Face color                | Enable, if the carmera detect the face and the face will be covered color, normal is yellow, and high temperature is red, as shown in figure.                                                                                                    | [Default value]<br>Disable                                                                       |

#### Figure 5-3 Face alarm linkage

| Temperature Parameters  | Face Alarm Linkage |                   |
|-------------------------|--------------------|-------------------|
| Output Channel          |                    |                   |
| Alarm Rules             |                    | Maximum Temperatu |
| Alarm Temperature       |                    | 38.00             |
| Alarm Interval(1-1800S) |                    | 10                |
| Alarm Record            |                    | ON                |
| SMTP                    |                    | ON                |
| FTP Upload              |                    | ON                |

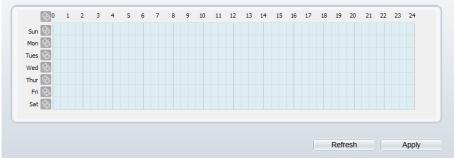

Table 5-3 Temperature parameters

| Parameter                    | Description                                                                                             | Setting                                                                       |
|------------------------------|----------------------------------------------------------------------------------------------------|-------------------------------------------------------------------------------|
| Output channel               | Choose channels to output<br>alarm                                                                      | [Setting method]<br>Tick the channels<br>[Default value]<br>Uncheck           |
| Alarm rules                  | Set the maximum temperature greater than set value                                                      | [Default value]<br>Maximum temperature<br>greater than                        |
| Alarm Interval(1-<br>1800 S) | N/A                                                                                                    | [Setting method]<br>Input a number from 1 to<br>1800<br>[Default value]<br>10 |
| Alarm record                 | Enable, install the SD card,<br>when there is an alarm, the<br>camera will record the current<br>video. | [Setting method]<br>Enable                                                    |
| SMTP                         | Enable, when there is an alarm, the camera will send mail.                                              | [Setting method]<br>Enable                                                    |

| FTP upload | Enable, when there is an alarm, | - 0    |  |
|------------|---------------------------------|--------|--|
|            | the camera will upload FTP.     | Enable |  |

----End

## 5.1.1 Schedule Linkage

**Operation Procedure** 

Step 1 Choose Configuration >human thermometer >parameter configure> Schedule Linkage.

The Schedule Linkage page is displayed, as shown in Figure 5-4.

| hreshold Alarm                                                                                                    | Thr | esho | old V | /arni | ing | Т | emp | erat | ture ( | Differ | ence | e Ala | rm | Т  | emp | erati | ure [ | Differ | ence | e Wa | rnin | g        |     |
|----------------------------------------------------------------------------------------------------|-----|------|-------|-------|-----|---|-----|------|--------|--------|------|-------|----|----|-----|-------|-------|--------|------|------|------|----------|-----|
| utput Channel                                                                                                    |     |      |       |       |     |   |     |      |        |        |      |       |    |    |     |       |       |        |      |      |      | <b>1</b> |     |
| larm Record                                                                                                    |     |      |       |       |     |   |     |      |        |        |      |       |    |    |     |       |       |        |      |      |      |          | OFF |
| MTP                                                                                                    |     |      |       |       |     |   |     |      |        |        |      |       |    |    |     |       |       |        |      |      |      |          | OFF |
| TP Upload                                                                                                    |     |      |       |       |     |   |     |      |        |        |      |       |    |    |     |       |       |        |      |      |      |          | OFF |
| Ø         1         2           Sun         Sun         Sun         Sun         Sun           Mon         Sun         Sun         Sun         Sun           Wed         Sun         Sun         Sun         Sun           Fri         Sun         Sun         Sun         Sun | 3   | 4    | 5     | 6     | 7   | 8 | 9   | 10   | 11     | 12     | 13   | 14    | 15 | 16 | 17  | 18    | 19    | 20     | 21   | 22   | 23   | 24       |     |
|                                                                                                    |     |      |       |       |     |   |     |      |        |        |      |       |    |    |     |       | Ref   | resh   |      |      | ,    | App      | ly  |

Figure 5-4 Schedule Linkage

- Step 2 Choose threshold alarm, threshold temperature difference alarm, threshold warming and temperature difference warming to set. All of these four settings are the same ways to set.
- Step 3 Check the output channel.
- Step 4 Set schedule linkage.
- Step 5 Click Apply.
- Step 6 The message "Apply success" is displayed, the system saves the settings.

#### 

- **Method 1:** Click left mouse button to select any time point within 0:00-24:00 from Monday to Sunday as shown in Figure 5-4.
- Method 2: Hold down the left mouse button, drag and release mouse to select the alarm time within 0:00-24:00 from Monday to Sunday.
- When you select time by dragging the cursor, the cursor cannot be moved out of the time area. Otherwise, no time can be selected.
- Method 3: Click sin the alarm time page to select the whole day or whole week.
- Deleting alarm time: Click 🔯 again or inverse selection to delete the selected alarm time.

----End

# 5.2 Thermal Mapping

**Operation Procedure** 

Step 1 Choose **Configuration** >**human thermometer** >**thermal mapping**, as shown in Figure 5-5.

Figure 5-5 Thermal mapping interface

🚖 Thermal Mapping

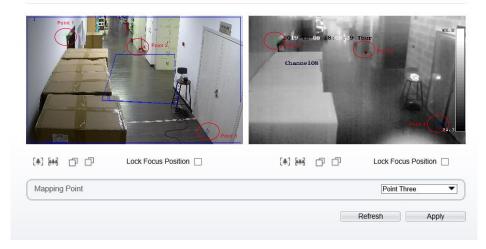

Step 2 Settings please refer to Table 5-4.

| Parameter              | Description                                                                                                    | Setting                                     |
|------------------------|----------------------------------------------------------------------------------------------------|---------------------------------------------|
| [ <b>*</b> ] [**]      | Zoom in /zoom out.                                                                                                    | [Setting method]<br>Click the button        |
|                        | Near focus / far focus.                                                                                                    | [Setting method]<br>Click the button        |
| Lock focus<br>position | N/A                                                                                                    | [Setting method]<br>Tick .                  |
| Mapping point          | You need map three points at<br>two channels. Points are<br>correspond of each.<br>The three points should cover<br>most areas, and two points are<br>located in the diagonal display<br>of the picture.<br>Point one is green cross.<br>Point two is red cross.<br>Point three is blue cross. | [Setting method]<br>Select from drop list . |

Table 5-4 Parameter of thermal mapping

Step 3 Click **Apply**. The message "**Apply success**" is displayed, the system saves the settings.

----End

# 5.3 Bad Point Check

## 

• If the image is defect by detector's fault, user can test the function to recover the bad point. User should connect the manufactory at this condition to make sure to apply.

**Operation Procedure** 

Step 1 Choose **Configuration** >**human thermometer** >**bad point check, if** there are some bad point as shown in Figure 5-6.

#### Figure 5-6 Bad point check interface

🚖 Bad Point Check

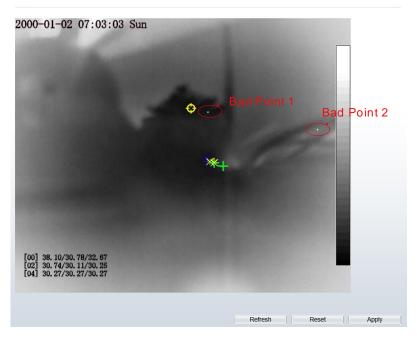

Step 2 Click the white point at image, click **Apply** to recover the bad point, as shown in Figure 8-5

#### Figure 5-7 Recover bad point

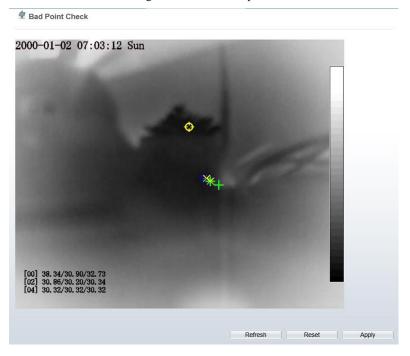

- Step 3 Click **Reset** to return the previous settings.
- Step 4 Click **Apply.** The message "Apply success" is displayed, the system saves the settings.

----End

## 5.4 Thermal Calibration

Enable the thermal calibration function; you need the special calibration tool to check the temperature, input the target temperature (the special calibration tool's temperature), emission rate and distance of tool, the software can compute automatically.

**Operation Procedure** 

Step 1 Choose **Configuration** >**human thermometer** >**thermal mapping,** as shown in Figure 5-8.

#### Figure 5-8 Thermal calibration interface

| Thermal Calibration |
|---------------------|
|---------------------|

|       | Enable<br>Display Area Info<br>Target Temperature | ON    |
|-------|---------------------------------------------------|-------|
|       | Emission Rate<br>Distance(M)                      | 0.98  |
|       |                                                   |       |
| Clear | Refresh                                           | Apply |

- Step 2 Enable the button and display area info.
- Step 3 Input the target temperature, emission rate and distance.
- Step 4 Click **Apply**. The message "**Apply success**" is displayed, the system saves the settings.

## 

- Emission rate is the thermal calibration device, blackbody's is 0.98.
- Distance depends the actual installation distance.
- The version information should be provided to sales technicians if the camera is malfunction.

#### Figure 5-9 Version Information

| IP CAMERA                 |            |               |               | _        | admin 🍰 |
|---------------------------|------------|---------------|---------------|----------|---------|
|                           | Live Video | Playback      | Configuration | •        | i) 🕨    |
|                           | 🚖 Version  | n Information |               |          |         |
|                           |            |               |               |          |         |
| ● 圏 Stream                | MCU Versio | n             |               | 20191125 |         |
| Device                    |            |               |               |          |         |
| E- & External Device      | MCU Seque  | nce Number    |               | 80611371 |         |
| Intelligent Analysis      |            |               |               |          |         |
| 🖲 🚯 Alarm                 |            |               |               | Refresh  |         |
|                           |            |               |               |          |         |
| - O Parameter Configure   |            |               |               |          |         |
| O Thermal Mapping         |            |               |               |          |         |
| - O Bad Point Check       |            |               |               |          |         |
| O Thermal Calibration     |            |               |               |          |         |
| ··· O Version Information |            |               |               |          |         |

# **6** Intelligent Analysis

## 6.1 Perimeter

#### Description

The perimeter function refers to that an alarm is generated when the targets of specified types (such as person, car, and both person and car) enter the deployment area.

#### Procedure

Step 1 Select Configuration > Intelligent Analysis > Perimeter to access the Perimeter interface, as shown in Figure 6-1.

Figure 6-1 Perimeter Setting Interface

韋 Perimeter

|                                  | E   | - | = | -   | ==  | 1 |   | 大教堂 |   |    | -  | -143 | As. |    | En  | able   |      |       |     |    |    |    | [  |    | OFF  |
|----------------------------------|-----|---|---|-----|-----|---|---|-----|---|----|----|------|-----|----|-----|--------|------|-------|-----|----|----|----|----|----|------|
| Lond I                           |     |   |   |     |     |   | - |     |   | E  | -  | -The |     | 7  | Lin | nit Ta | arge | t Typ | be  |    |    |    | I  |    | OFF  |
| No.                              | EK. |   | ~ | 100 |     |   |   |     | - |    | 1  |      |     |    | Lin | nit Ta | arge | t Siz | е   |    |    |    | [  |    | OFF  |
|                                  |     |   | 1 | -   | .0. |   |   |     |   |    | 7  |      |     |    | Up  | load   | Tar  | get I | nfo |    |    |    | I  |    | OFF  |
| 2207                             | 13  |   | 1 | E.  | 1   |   | - | T   |   |    | 1  |      |     |    | Ou  | tput   | Cha  | innel |     |    |    |    |    |    | 1[]2 |
| -                                |     |   | - | ľ   | E - | P |   |     | 1 | 14 | -  | 7    |     |    | Ala | ırm F  | Reco | ord   |     |    |    |    | 1  |    | OFF  |
|                                  |     |   |   |     | . N |   |   |     |   |    | С  | lear | -   |    | SN  | ITP    |      |       |     |    |    |    | Į  |    | OFF  |
|                                  | 0   | 1 | 2 | 3   | 4   | 5 | 6 | 7   | 8 | 9  | 10 | 11   | 12  | 13 | 14  | 15     | 16   | 17    | 18  | 19 | 20 | 21 | 22 | 23 | 24   |
|                                  |     | - | - | -   | T T |   |   | Ń   |   |    | 10 |      |     |    | -   |        | -0   |       |     |    |    |    |    | 20 |      |
| an 🕅                             |     |   |   |     |     |   |   |     |   |    |    |      |     |    |     |        |      |       |     |    |    |    |    |    |      |
| Sun 🚺                            |     |   |   |     |     |   |   |     |   |    |    |      |     |    |     |        |      |       |     |    |    |    |    |    |      |
| Sun 🚺                            |     |   |   |     |     |   |   |     |   |    |    |      |     |    |     |        |      |       |     |    |    |    |    |    |      |
| Sun 🚺<br>Ion 🚺                   |     |   |   |     |     |   |   |     |   |    |    |      |     |    |     |        |      |       |     |    |    |    |    |    |      |
| Sun I<br>Ion I<br>Jes I<br>Ied I |     |   |   |     |     |   |   |     |   |    |    |      |     |    |     |        |      |       |     |    |    |    |    |    |      |
| Sun<br>Ion<br>Jues<br>Ved        |     |   |   |     |     |   |   |     |   |    |    |      |     |    |     |        |      |       |     |    |    |    |    |    |      |
| Sun<br>Ion<br>Ues<br>/ed         |     |   |   |     |     |   |   |     |   |    |    |      |     |    |     |        |      |       |     |    |    |    |    |    |      |

Step 2 Set all parameters for perimeter. Table 6-1 describes the specific parameters.

| Parameter               | Description                                                                                                    | -                                                                                       |
|-------------------------|----------------------------------------------------------------------------------------------------|-----------------------------------------------------------------------------------------|
| Parameter               | Description                                                                                                    | Setting                                                                                 |
| Channel                 | Channel 1: visible.<br>Channel 2: thermal.                                                                                                    | Choose one channel to set.                                                              |
| Enable                  | Enable the button to enable the alarm.                                                                                                    | [How to set]<br>Click Enable to enable.<br>[Default value]<br>OFF                       |
| Limit<br>Target<br>Type | Effective alarms are set based<br>on target type, with options of<br>Person or Car, person, car.<br>When the device is used<br>indoors, because of small<br>space and large targets, to<br>avoid wrong alarms are<br>triggered b person even if car<br>is selected, it is recommended<br>to set the target type to person<br>for indoor use.              | [How to set]<br>Click to enable Limit<br>Target Type.<br>[Default value]<br>OFF         |
| Limit<br>Target Size    | The target size for triggering<br>an effective alarm is set based<br>on the actual target size. The<br>minimum size is 1000 square<br>centimeters and the<br>maximum100000 square<br>centimeters. When setting the<br>target size, you need to well<br>set "Real size in scene" in<br>advanced parameters;<br>otherwise no alarms may be<br>generated.    | [How to set]<br>Click to enable Limit<br>Target Size.<br>[Default configuration]<br>OFF |
| Upload<br>Target Info   | Enable the function of<br>uploading target information<br>by clicking below the<br>real-time video in a browser<br>to turn into into into<br>When an alarm is triggered,<br>the target movement trace can<br>be displayed (The trace can<br>be seen only within the<br>deployment area and<br>disappears after the target<br>leaves the deployment area). | [How to set]<br>Click to enable Upload<br>Target Info.<br>[Default value]<br>OFF        |

Table 6-1 Perimeter Parameter Description

| Parameter         | Description                                                                                                    | Setting                                                                    |
|-------------------|----------------------------------------------------------------------------------------------------|----------------------------------------------------------------------------|
| Output<br>Channel | If you check to set the Output<br>Channel and the device is<br>connected to an external<br>alarm indicator, the alarm<br>indicator signals when an<br>alarm is triggered. | [How to set]<br>Click to select an ID.                                     |
| Alarm<br>Record   | Enable the button to enable the alarm record.                                                                                                    | [How to set]<br>Click to enable Alarm<br>Record.<br>[Default value]<br>OFF |
| SMTP              | Enable the button to enable SMTP serve.                                                                                                    | [How to set]<br>Click to enable SMTP.<br>[Default value]<br>OFF            |
| FTP<br>Upload     | Enable the button to enable<br>File Transfer Protocol.                                                                                                    | [How to set]<br>Click to enable FTP<br>Upload.<br>[Default value]<br>OFF   |
| PTZ Type          | Set PTZ type for dome<br>cameras and select<br>corresponding PTZ type:<br>Preset/Scan/Track/Tour.                                                                         | [How to set]<br>Select from the drop-down<br>list.                         |
| Value             | Select corresponding value<br>from value after select PTZ<br>type.                                                                                                    | [How to set]<br>Select from the drop-down<br>list.                         |

Step 3 Set a deployment area. Move the cursor to the drawing interface and click to generate a point, move the cursor to draw a line, and then click to generate another point. This is how a line is generated. In this way, continue to draw lines to form any shape, and right-click to finish line drawing, as shown in Figure 6-2. Figure 6-2 Deployment Area Setting Interface

#### 

- A drawn line cannot cross another one, or the line drawing fails.
- Any shape with 32 sides at most can be drawn.
- The quantity of deployment areas is not limited yet and will be described in future when a limit is applied.

Step 4 Set deployment time.

**Method 1:** Click left mouse button to select any time point within 0:00-24:00 from Monday to Sunday as shown in Figure 6-3.

**Method 2:** Hold down the left mouse button, drag and release mouse to select the deployment time within 0:00-24:00 from Monday to Sunday.

**Method 3:** Click in the deployment time page to select the whole day or whole week.

## 

• When you select time by dragging the cursor, the cursor cannot be moved out of the time area. Otherwise, no time can be selected.

**Deleting deployment time:** Click S again or inverse selection to delete the selected deployment time.

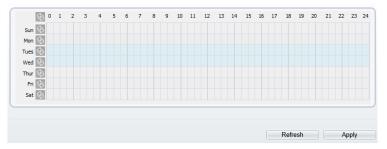

Figure 6-3 Deployment Time Setting Interface

----End

# 6.2 Single Virtual Fence

#### Description

A single virtual fence is a line that is set at a concerned position within the monitored field of view and specifies the forbidden travel direction; An alarm is generated when the targets of specified types (such as person or car) cross this line.

#### Procedure

Step 1 Select Configuration > Intelligent Analysis > Single Virtual Fence to access the Single Virtual Fence setting interface, as shown in Figure 6-4. Figure 6-4 Single Virtual Fence Setting Interface

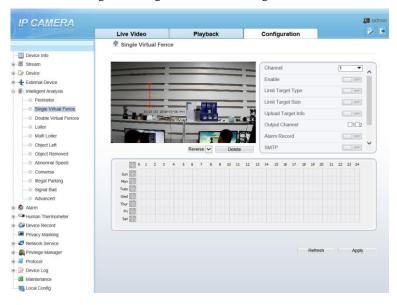

Step 2 Set all parameters for the single virtual fence. Table 6-2 describes the specific parameters.

Table 6-2 Parameters of single Virtual Fence

| Parameter | Description                            | Setting                                                                  |
|-----------|----------------------------------------|--------------------------------------------------------------------------|
| Enable    | Enable the button to enable the alarm. | [How to set]<br>Click <b>Enable</b> to enable.<br>[Default value]<br>OFF |

| Parameter             | Description                                                                                                    | Setting                                                                                 |
|-----------------------|----------------------------------------------------------------------------------------------------|-----------------------------------------------------------------------------------------|
| Limit Target Type     | Effective alarms are set based<br>on target type, with options of<br>Person or Car, person, car.<br>When the device is used<br>indoors, because of small space<br>and large targets, alarms are<br>triggered by person sometimes<br>even if car is selected, leading<br>to false alarms. It is<br>recommended to set the target<br>type to person for indoor use. | [How to set]<br>Click to enable Limit<br>Target Type.<br>[Default value]<br>OFF         |
| Limit Target Size     | The target size for triggering an<br>effective alarm is set based on<br>the actual target size. The<br>minimum size is 1000 square<br>centimeters and the<br>maximum100000 square<br>centimeters. When setting the<br>target size, you need to well set<br>"Real size in scene" in<br>advanced parameters, otherwise<br>no alarms may be generated.               | [How to set]<br>Click to enable Limit<br>Target Size.<br>[Default configuration]<br>OFF |
| Upload Target<br>Info | Enable the function of<br>uploading target information by<br>clicking below the real-<br>time video in a browser to turn<br>into . When an<br>alarm is triggered, the target<br>movement trace can be<br>displayed (The trace can be<br>seen only within the<br>deployment area and disappears<br>after the target leaves the<br>deployment area).                | [How to set]<br>Click to enable Upload<br>Target Info.<br>[Default value]<br>OFF        |
| Output Channel        | If you check to set the Output<br>Channel and the device is<br>connected to an external alarm<br>indicator, the alarm indicator<br>signals when an alarm is<br>triggered.                                                                                                    | [How to set]<br>Click to select an ID.                                                  |

| Parameter    | Description                                                                                    | Setting                                                                    |
|--------------|------------------------------------------------------------------------------------------------|----------------------------------------------------------------------------|
| Alarm Record | Enable the button to enable the alarm record.                                                  | [How to set]<br>Click to enable Alarm<br>Record.<br>[Default value]<br>OFF |
| SMTP         | Enable the button to enable SMTP sever.                                                        | [How to set]<br>Click to enable SMTP.<br>[Default value]<br>OFF            |
| FTP Upload   | Enable the button to enable File<br>Transfer Protocol.                                         | [How to set]<br>Click to enable FTP.<br>[Default value]<br>OFF             |
| PTZ Type     | Set PTZ type for dome cameras<br>and select corresponding PTZ<br>type: Preset/Scan/Track/Tour. | [How to set]<br>Select from the drop-<br>down list.                        |
| Value        | Select corresponding value<br>from value after select PTZ<br>type.                             | [How to set]<br>Select from the drop-<br>down list.                        |

Step 3 Set a deployment area:

**Draw a line:** move the cursor to the drawing interface, hold down the left mouse button, and move the cursor to draw a line. When you release the left mouse button, a single virtual fence is generated.

**Setting a single virtual fence:** Click a line (and the trip line turns red) to select the single virtual fence and set its direction as Positive, Reverse or Bidirectional, or delete the selected line. You can also press and hold left mouse button at the endpoint of a single virtual fence and move the mouse to modify the position and length of this single virtual fence. You can right-click to delete the single virtual fence.

#### 

- A single virtual fence is not within any deployment area, therefore, when an alarm is generated, the trace always exists. Only when the target object moves out of the field of view, the trace disappears.
- Try to draw the single virtual fence in the middle, because the recognition of a target takes time after target appearance on the screen and an alarm is generated only when the object is recognized to have crossed the single virtual fence.
- The single virtual fence which detects person foot as the recognition target cannot be too short, because a short single virtual fence tends to miss targets.
- Set deployment time. Details please refer to 5.1.1 Step 2.

----End

## 6.3 Double Virtual Fences

#### Description

Double virtual fences refer to two lines that are set at a concerned special position within the field of view and specify the forbidden travel direction. When the targets of specified types (such as person or car) move along the set travel direction and cross these lines in a certain order (line 1 followed by line 2) in pass max time, an alarm is generated.

#### Procedure

Step 1 Select Configuration > Intelligent Analysis > Double Virtual Fences to access the Double Virtual Fences setting interface, as shown in Figure 6-5. Figure 6-5 Double Virtual Fences Setting Interface

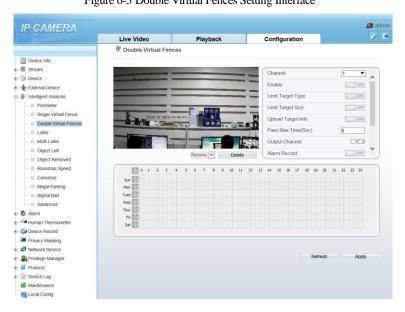

# Step 2 Set all parameters for the double virtual fences. Table 6-3 describes the specific parameters.

| Table 6-3 Description of Parameters for Double Virtual Fence |
|--------------------------------------------------------------|
|--------------------------------------------------------------|

| Parameter               | Description                                                                                                    | Setting                                                                                 |
|-------------------------|----------------------------------------------------------------------------------------------------|-----------------------------------------------------------------------------------------|
| Enable                  | Enable the button to enable the alarm.                                                                                                    | [How to set]<br>Click Enable to enable.<br>[Default value]<br>OFF                       |
| Limit<br>Target<br>Type | Effective alarms are set based on<br>target type, with options of Person or<br>Car, person, car. When the device is<br>used indoors, because of small space<br>and large targets, alarms are<br>triggered by person sometimes even<br>if car is selected, leading to false<br>alarms. It is recommended to set the<br>target type to person for indoor use. | [How to set]<br>Click to enable Limit<br>Target Type.<br>[Default value]<br>OFF         |
| Limit<br>Target Size    | The target size for triggering an effective alarm is set based on the actual target size. The minimum size is 1000 square centimeters and the maximum 100000 square centimeters. When setting the target size, you need to well set "Real size in scene" in advanced parameters, otherwise no alarms may be generated.                                      | [How to set]<br>Click to enable Limit<br>Target Size.<br>[Default configuration]<br>OFF |
| Upload<br>Target Info   | Enable the function of uploading<br>target information by clicking<br>below the real-time video in a<br>browser to turn is triggered, the<br>target movement trace can be<br>displayed (The trace can be seen<br>only within the deployment area and<br>disappears after the target leaves the<br>deployment area).                                         | [How to set]<br>Click to enable Upload<br>Target Info.<br>[Default value]<br>OFF        |
| Pass Max<br>Time (Sec)  | An alarm is generated only when the<br>time taken to cross the double virtual<br>fences is less than the value. The<br>default value is 10 seconds and the<br>setting range is 1-60 seconds.                                                                                                    | [How to set]<br>Enter a value in the area<br>box.                                       |

| Parameter         | Description                                                                                                    | Setting                                                                    |
|-------------------|----------------------------------------------------------------------------------------------------|----------------------------------------------------------------------------|
| Output<br>Channel | If you check to set the Output<br>Channel and the device is connected<br>to an external alarm indicator, the<br>alarm indicator signals when an<br>alarm is triggered. | [How to set]<br>Click to select an ID.                                     |
| Alarm<br>Record   | Enable the button to enable the alarm record.                                                                                                    | [How to set]<br>Click to enable Alarm<br>Record.<br>[Default value]<br>OFF |
| SMTP              | Enable the button to enable SMTP sever.                                                                                                    | [How to set]<br>Click to enable SMTP.<br>[Default value]<br>OFF            |
| FTP<br>Upload     | Enable the button to enable File<br>Transfer Protocol.                                                                                                    | [How to set]<br>Click to enable FTP.<br>[Default value]<br>OFF             |
| PTZ Type          | Set PTZ type for dome cameras and<br>select corresponding PTZ type:<br>Preset/Scan/Track/Tour.                                                                         | [How to set]<br>Select from the drop-<br>down list.                        |
| Value             | Select corresponding value from value after select PTZ type.                                                                                                    | [How to set]<br>Select from the drop-<br>down list.                        |

#### Step 3 Set a deployment area.

**Draw a line:** move the cursor to the drawing interface, hold down the left mouse button, and move the cursor to draw two lines. When you release the left mouse button, two numbered virtual fences are generated. Choose either of the double virtual fences to set the direction to Positive or Reverse.

**Set double virtual fences:** Click one of the double virtual fences (and the virtual fence turns red) to select this virtual fence and set the direction to **Positive** or **Reverse**, or delete the selected line. You can also press and hold left mouse button at the endpoint of a virtual fence and move the mouse to modify the position and length of this virtual fence. You can right-click to delete the double virtual fences.

#### 

- The two virtual fences are in sequential order. An alarm is generated only when a target crosses virtual fence 1 and then virtual fence 2 within the set maximum passing time.
- The double virtual fences are not within any deployment area, therefore, when an alarm is generated, the trace always exists. Only when the target object moves out of the field of view, the trace disappears.
- Try to draw double virtual fences in the middle, because the recognition of a target takes time after target appearance on the screen and an alarm is generated only when the object is recognized to have crossed the double virtual fences.
- The double virtual fences which detect person foot as the recognition target cannot be too short, because short double virtual fences tend to miss targets.
- Step 4 Set deployment time. Details please refer to 5.1.1 Step 2.

----End

# 6.4 Object Left

#### Description

The object left function refers to that an alarm is generated when the dwelling time of an object within the deployment area meets the set shortest dwelling time.

#### Procedure

Step 1 Select Configuration > Intelligent Analysis > Object Left to access the Object Left setting interface, as shown in Figure 6-6.

#### Figure 6-6 Object Left Setting Interface

|                                    |   |    |    |     |   |   |   |   |   |    |      | Í  |    |       | anne  |      |        |       |      |      |      | 2    | _   | •   | ^ |
|------------------------------------|---|----|----|-----|---|---|---|---|---|----|------|----|----|-------|-------|------|--------|-------|------|------|------|------|-----|-----|---|
|                                    |   |    |    |     |   |   |   |   |   | _  | C    |    |    |       | able  |      | 5.7    |       |      |      |      |      |     | OFF |   |
|                                    |   |    | ١. |     |   |   |   |   |   |    |      |    |    |       | nimu  |      |        |       |      |      |      | 10   | )   |     |   |
|                                    |   |    |    |     |   |   | . |   |   | 1  |      |    |    | Ma    | ximu  | im S | Size(  | cm2   | )(cm | 2)   |      | 10   | 000 |     |   |
|                                    |   | N  | 2  | -   |   |   |   |   | 2 |    |      |    |    | Sh    | ortes | t Dv | vellir | ng Ti | me(  | Sec) | (Sec | :) 5 |     |     |   |
|                                    |   |    | 1  | 118 |   |   |   |   |   | 9  |      |    |    | Up    | load  | Tan  | get l  | nfo   |      |      |      |      |     | OFF |   |
|                                    |   |    | V  | 3   |   |   |   |   | 1 |    |      |    |    | Ou    | tput  | Cha  | nnel   |       |      |      |      |      |     | 1□2 |   |
|                                    |   | -0 |    |     | 8 |   |   |   |   |    |      |    |    |       | irm F |      |        |       |      |      |      | ĩ    | _   | OFF | ~ |
|                                    |   |    |    |     |   |   |   |   |   | C  | lear |    |    | 7 110 |       | 1000 | n d    | _     | _    | _    | _    | 10   |     |     | _ |
| \$                                 | 0 | 2  | 3  | 4   | 5 | 6 | 7 | 8 | 9 | 10 | 11   | 12 | 13 | 14    | 15    | 16   | 17     | 18    | 19   | 20   | 21   | 22   | 23  | 24  |   |
| Sun 🚯                              |   |    |    |     |   |   |   |   |   |    |      |    |    |       |       |      |        |       |      |      |      |      |     |     |   |
| Mon 🚯                              |   |    |    |     |   |   |   |   |   |    |      |    |    |       |       |      |        |       |      |      |      |      |     |     |   |
| inden and                          |   |    |    |     |   |   |   |   |   |    |      |    |    |       |       |      |        |       |      |      |      |      |     |     |   |
| Tues 🚯                             |   |    |    |     |   |   |   |   |   |    |      |    |    |       |       |      |        |       |      |      |      |      |     |     |   |
| Tues 🚯<br>Wed 🚳                    |   |    |    |     |   |   |   |   |   |    |      |    |    |       |       |      |        |       |      |      |      |      |     |     |   |
| Tues 🚯<br>Wed 🚳<br>Thur 🚳          |   |    |    |     |   |   |   |   |   |    |      |    |    |       |       |      |        |       |      |      |      |      |     |     |   |
| Tues 🚯<br>Wed 🚯<br>Thur 🚯<br>Fri 🔇 |   |    |    |     |   |   |   |   |   |    |      |    |    |       |       |      |        |       |      |      |      |      |     |     |   |
| Tues 🚯<br>Wed 🚯<br>Thur 🚳          |   |    |    |     |   |   |   |   |   |    |      |    |    |       |       |      |        |       |      |      |      |      |     |     |   |
| Tues 🚯<br>Wed 🥎<br>Thur 🕎<br>Fri 🔄 |   |    |    |     |   |   |   |   |   |    |      |    |    |       |       |      |        |       |      |      |      |      |     |     |   |

- Step 2 Set all parameters for object left.
- Step 3 Set a deployment area. Move the cursor to the drawing interface and click to generate a point, move the cursor to draw a line, and then click to generate another point. This is how a line is generated. In this way, continue to draw lines to form any shape, and right-click to finish line drawing.

## 

- A drawn line cannot cross another one, or the line drawing fails.
- Any shape with 32 sides at most can be drawn.
- The quantity of deployment areas is not limited yet and will be described in future when a limit is applied.
- Step 4 Set deployment time . Details please refer to 5.1.1 Step 2

#### ---End

# 6.5 Object Removed

#### Description

The object removed function refers to that an alarm is generated when the removing time of an object within the deployment area meets the set shortest removing time.

#### Procedure

Step 1 Select Configuration > Intelligent Analysis > Object Removed to access the Object Removed setting interface, as shown in Figure 6-7.

Figure 6-7 Object Removed Setting Interface Setting Interface

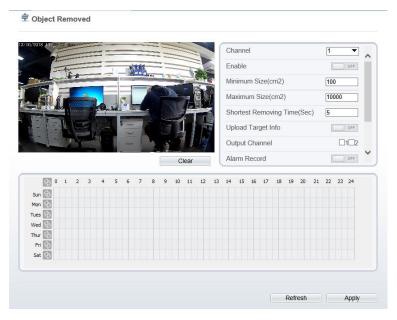

Step 2 Set all parameters for object removed. Table 1-1 describes the specific parameters.

| Parameter | Description                            | Setting                                                                     |
|-----------|----------------------------------------|-----------------------------------------------------------------------------|
| Enable    | Enable the button to enable the alarm. | [How to set]<br>Click <b>Enable</b> to<br>enable.<br>[Default value]<br>OFF |

Table 1-1 Description of Parameters for Object Removed

| Parameter                                      | Description                                                                                                    | Setting                                                                             |
|------------------------------------------------|----------------------------------------------------------------------------------------------------|-------------------------------------------------------------------------------------|
| Minimum<br>(Maximum) Size(cm<br><sup>2</sup> ) | The target size for triggering an<br>effective alarm is set based on the<br>actual target size. The minimum size<br>is 100 square centimeters and the<br>maximum 10000 square centimeters.<br>When setting the target size, you need<br>to well set "Real size in scene" in<br>advanced parameters; otherwise no<br>alarms may be generated. | [How to set]<br>Enter a value in<br>the area box.                                   |
| Shortest Removing<br>Time (Sec)                | An alarm is generated when the object removed time is longer than the shortest removing time. Setting range: 5-60 seconds.                                                                                                    | [How to set]<br>Enter a value in<br>the area box.<br>[Default value]<br>5s          |
| Upload Target Info                             | Enable the function of uploading<br>target information by clicking<br>below the real-time video in a<br>browser to turn<br>when an alarm is triggered, the target<br>movement trace can be displayed<br>(The trace can be seen only within the<br>deployment area and disappears after<br>the target leaves the deployment<br>area).         | [How to set]<br>Click to enable<br>Upload Target<br>Info.<br>[Default value]<br>OFF |
| Output Channel                                 | If you check to set the Output<br>Channel and the device is connected<br>to an external alarm indicator, the<br>alarm indicator signals when an alarm<br>is triggered.                                                                                                    | [How to set]<br>Click to select<br>an ID.                                           |
| Alarm Record                                   | Enable the button to enable the alarm record.                                                                                                    | [How to set]<br>Click to enable<br>Alarm Record.<br>[Default value]<br>OFF          |
| SMTP                                           | Enable the button to enable SMTP sever.                                                                                                    | [How to set]<br>Click to enable<br>SMTP.<br>[Default value]<br>OFF                  |

| Parameter  | Description                                                                                    | Setting                                                                  |  |
|------------|------------------------------------------------------------------------------------------------|--------------------------------------------------------------------------|--|
| FTP Upload | Enable the button to enable File<br>Transfer Protocol.                                         | [How to set]<br>Click to enable<br>FTP Upload.<br>[Default value]<br>OFF |  |
| PTZ Type   | Set PTZ type for dome cameras and<br>select corresponding PTZ type:<br>Preset/Scan/Track/Tour. | [How to set]<br>Select from the<br>drop-down list.                       |  |
| Value      | Select corresponding value from <b>Value</b> after select PTZ type.                            | [How to set]<br>Select from the<br>drop-down list.                       |  |

Step 3 Set a deployment area. Move the cursor to the drawing interface and click to generate a point, move the cursor to draw a line, and then click to generate another point. This is how a line is generated. In this way, continue to draw lines to form any shape, and right-click to finish line drawing.

## 

- A drawn line cannot cross another one, or the line drawing fails.
- Any shape with 32 sides at most can be drawn.
- The quantity of deployment areas is not limited yet and will be described in future when a limit is applied.
- Step 4 Set deployment time. Details please refer to 5.1.1 Step 2

----End

# 7 Alarm Setting

# 7.1 Alarm Output

Procedure

Step 1 Select Configuration > alarm > alarm output to access the alarm output setting interface, as shown in Figure 7-1.

Figure 7-1 Alarm output interface

| IP CAMERA                |                              |          |               |             | <u>8</u> adr |
|--------------------------|------------------------------|----------|---------------|-------------|--------------|
|                          | Live Video                   | Playback | Configuration |             | <u>ک</u>     |
|                          | 🖻 Alarm Output               |          |               |             |              |
| Device Info              |                              |          |               |             |              |
| - 🕼 Device               | Alarm Output                 |          |               | 1           | -            |
| - External Device        | Name                         |          |               |             |              |
| - 👘 Intelligent Analysis | Valid Signal                 | Close    | •             |             |              |
| O Alarm Output           | Alarm Output Mode            |          |               | Switch Mode | -            |
| O Disk Alarm             | Alarm Time(ms)(0:Continuous) |          |               | 0           |              |
| O Network Alarm          |                              |          |               |             |              |
| I/O Alarm Linkage        | Manual control               |          | 21-           |             |              |
| O Motion Alarm           | Mandarcontrol                |          | Sta           | rt Stop     |              |
| Push Message             |                              |          |               |             |              |
| - Human Thermometer      |                              |          | Dr            | efresh Appl | N.           |
| - Device Record          |                              |          | Re            | Appi        | у            |
| Privacy Masking          |                              |          |               |             |              |
| 10 Network Service       |                              |          |               |             |              |
| - 🕄 Privilege Manager    |                              |          |               |             |              |
| - Protocol               |                              |          |               |             |              |
| - Device Log             |                              |          |               |             |              |
| Maintenance              |                              |          |               |             |              |
| - 🔚 Local Config         |                              |          |               |             |              |
|                          |                              |          |               |             |              |

- Step 2 Set alarm output of channel, name, enable valid signal and alarm time choose alarm output mode.
- Step 3 You can also control alarm manually, click start button to start alarm, click stop button to end the alarm .

## 7.2 Disk Alarm

#### Procedure

Step 1 Select **Configuration > alarm > disk alarm** to access the disk alarm setting interface, as shown in Figure 7-2.

Figure 7-2 Disk alarm interface

| IP CAMERA |                                                                               |          |               |                      | 🥵 admin |
|-----------|-------------------------------------------------------------------------------|----------|---------------|----------------------|---------|
|           | Live Video                                                                    | Playback | Configuration | Θ                    | 6× 0+   |
|           | 堂 Disk Alarm                                                                  | 5        |               |                      |         |
|           | Disk Full Alarm     Disk Full Alarm     Alarm Interval(104     Output Channel | 864005)  | Refe          | 10<br>11<br>Ish Appy |         |

- Step 2 Enable the disk full alarm. Set alarm interval, the value is from 10 to 86400 s.
- Step 3 Tick the channel to push alarm message.
- Step 4 Click **apply** to save the settings, click **refresh** will return last settings.

## 7.3 Network Alarm

Procedure

Step 1 Select **Configuration > alarm > network alarm** to access the network alarm setting interface, as shown in Figure 7-3.

#### Figure 7-3 Network alarm interface

| IP CAMERA              |                    |          | 1             |            | Sadm |
|------------------------|--------------------|----------|---------------|------------|------|
|                        | Live Video         | Playback | Configuration |            |      |
|                        | Retwork Alar       | m        |               |            |      |
| Device Info            | 1                  |          |               |            |      |
| B Stream               | Network Card ID    |          |               | 1          | 0    |
| Device                 | Inclinent Gald ID  |          |               |            | J    |
| + External Device      |                    |          |               |            | 5    |
| 🐇 Intelligent Analysis | Exceptional Alarm  |          |               | CN         | 1    |
| \delta Alarm           | Alarm Interval(10- | 86400S)  |               | 10         |      |
| - O Alarm Output       | Output Channel     |          |               | 102        |      |
| - O Disk Alarm         | Alarm Record       |          |               | 1          |      |
| - O Network Alarm      | Alarm Record       |          |               | [.0ff      |      |
| - 0 I/O Alarm Linkage  |                    |          |               |            |      |
| - 0 Motion Alarm       |                    |          |               |            |      |
| - 0 Push Message       |                    |          | Ref           | resh Apply |      |
| Human Thermometer      |                    |          |               |            |      |
| Device Record          |                    |          |               |            |      |
| Privacy Masking        |                    |          |               |            |      |
| - 🥭 Network Service    |                    |          |               |            |      |
| - 🎒 Privilege Manager  |                    |          |               |            |      |
| Protocol               |                    |          |               |            |      |
| Device Log             |                    |          |               |            |      |
| Maintenance            |                    |          |               |            |      |
|                        |                    |          |               |            |      |

- Step 2 Choose network card ID and enable exceptional alarm to set alarm interval. Tick output channel.
- Step 3 Enable the alarm record.
- Step 4 Click apply to save the settings, click refresh will return last settings.

## 7.4 I/O Alarm Linkage

#### Procedure

Step 1 Select Configuration > alarm > I/O alarm linkage to access the I/O alarm linkage setting interface, as shown in Figure 7-4.

#### Figure 7-4 I/O alarm linkage interface

|                                    | Live Video                                                                                                    | P     | layback |     |       | C    | onfig | uratio | n    |    |       |     | ٥    |       |   |    |
|------------------------------------|----------------------------------------------------------------------------------------------------|-------|---------|-----|-------|------|-------|--------|------|----|-------|-----|------|-------|---|----|
|                                    | 皇 I/O Alarm Link                                                                                                    | age   |         |     |       |      |       |        |      |    |       |     |      |       |   |    |
| Device Info                        |                                                                                                    |       |         |     |       |      |       |        |      |    |       |     |      |       |   |    |
| 置 Stream                           | Alarm Input                                                                                                    |       |         |     |       |      |       |        |      |    | 1     | 1   |      |       | • | i. |
| Device                             |                                                                                                    |       |         |     |       |      |       |        |      |    |       |     |      |       |   |    |
| External Device                    | Name                                                                                                    |       |         |     |       |      |       |        |      |    | ř-    |     |      |       |   | É  |
| Alarm                              | Trigger Mode                                                                                                    |       |         |     |       |      |       |        |      |    | Conr  | act |      |       | ^ |    |
| - O Alarm Output                   | Alarm Input                                                                                                    |       |         |     |       |      |       |        |      |    | loom  |     | -    | 1.077 |   |    |
| - O Disk Alarm                     | the state of the state of the s |       |         |     |       |      |       |        |      |    |       |     |      |       |   |    |
| - O Network Alarm                  | Output Channel                                                                                                    |       |         |     |       |      |       |        |      |    |       |     |      |       |   |    |
| O I/O Alarm Linkage                | PTZ Linkage                                                                                                    |       |         |     |       |      |       |        |      |    |       |     | 1    | DFF.  |   |    |
| - O Motion Alarm                   | Alarm Record                                                                                                    |       |         |     |       |      |       |        |      |    |       |     | 1    | OFF.  |   |    |
| - 0 Push Message                   | SMTP                                                                                                    |       |         |     |       |      |       |        |      |    |       |     | 1    | 011   | ~ |    |
| Human Thermometer                  |                                                                                                    |       |         |     |       |      |       |        |      |    |       |     |      |       |   |    |
| Device Record                      |                                                                                                    |       |         |     |       |      |       |        |      |    |       |     |      |       | _ |    |
| Privacy Masking<br>Network Service | 0 1 2                                                                                                    | 3 4 5 | 6 7     | 8 9 | 10 11 | 12 1 | 3 14  | 15 1   | 6 17 | 18 | 19 20 | 21  | 22 1 | 23 24 |   |    |
| Retwork Service                    | Sun 🔯                                                                                                    |       |         |     |       |      |       |        |      |    |       |     |      |       |   |    |
| Protocol                           | Mon 🔯                                                                                                    |       |         |     |       |      |       |        |      |    |       |     |      |       |   |    |
| Device Log                         | Wed [2]                                                                                                    |       |         |     |       |      |       |        |      |    |       |     |      |       |   |    |
| Maintenance                        | Thur 🔯                                                                                                    |       |         |     |       |      |       |        |      |    |       |     |      |       |   |    |
| Local Config                       | Pr 🔯                                                                                                    |       |         |     |       |      |       |        |      |    |       |     |      |       |   |    |
|                                    | Set 🔯                                                                                                    |       |         |     |       |      |       |        |      |    |       |     |      |       |   |    |

- Step 2 Choose alarm input and trigger mode, set name, enable other linkages such as alarm input, PTZ linkage, alarm record, SMTP and FTP upload.
- Step 3 Set alarm schedule, choose the duration of linkage.
- Step 4 Click apply to save the settings, click refresh will return last settings.

#### 7.5 Motion Alarm

#### Procedure

Step 1 Select **Configuration** > **alarm** >**motion alarm** to access the **motion alarm** setting interface, as shown in Figure 7-5.

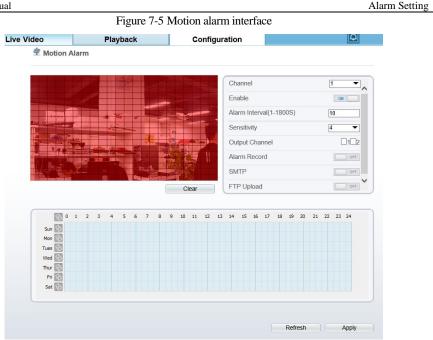

- Step 2 Choose channel and enable the motion alarm, set alarm interval and sensitivity, enable other linkages such as alarm record, SMTP and FTP upload.
- Step 3 Set motion alarm schedule,
- Step 4 Click **apply** to save the settings, click **refresh** will return last settings.

## 7.6 Push Message

#### Procedure

Step 1 Select **Configuration** > **alarm** >**push message** to access the **push message** setting interface, as shown in Figure 7-6.

#### Figure 7-6 Push message interface

|                                 | Live Video              | Playback                            | Configuration                   |         | 0         | ê B |
|---------------------------------|-------------------------|-------------------------------------|---------------------------------|---------|-----------|-----|
|                                 | 🚊 Push Messa            | ge                                  |                                 |         |           |     |
| Device Info                     |                         |                                     |                                 |         |           |     |
| I Stream                        | Push Message            |                                     |                                 |         | I want to | 2   |
| Device                          | r usii message          |                                     |                                 |         | CN        |     |
| + External Device               | At the beginning, the a | alarm information will be pushed to | app if the device is managed by | арр.    |           |     |
| 🚯 Intelligent Analysis          |                         |                                     |                                 |         |           |     |
| \delta Alarm                    |                         |                                     |                                 | Refresh | Apply     |     |
| - O Alarm Output                |                         |                                     |                                 |         |           |     |
| - O Disk Alarm                  |                         |                                     |                                 |         |           |     |
| - O Network Alarm               |                         |                                     |                                 |         |           |     |
| 0 I/O Alarm Linkage             |                         |                                     |                                 |         |           |     |
| - O Motion Alarm                |                         |                                     |                                 |         |           |     |
| 0 Push Message                  |                         |                                     |                                 |         |           |     |
| Human Thermometer               |                         |                                     |                                 |         |           |     |
| Device Record                   |                         |                                     |                                 |         |           |     |
| Privacy Masking                 |                         |                                     |                                 |         |           |     |
| - 7 Network Service             |                         |                                     |                                 |         |           |     |
| - Strivilege Manager            |                         |                                     |                                 |         |           |     |
| Frotocol                        |                         |                                     |                                 |         |           |     |
| - Device Log                    |                         |                                     |                                 |         |           |     |
| Maintenance                     |                         |                                     |                                 |         |           |     |
| and a second considered for the |                         |                                     |                                 |         |           |     |

- Enable the push message, you will receive the message when the alarm happened. Click **apply** to save the settings, click **refresh** will return last settings. Step 2
- Step 3

# **8** Other Web Configurations

## 8.1 Device Information

You can view the information about device, as shown in Figure 8-1.

|  | Figure 8-1 | Device | information | interface |
|--|------------|--------|-------------|-----------|
|--|------------|--------|-------------|-----------|

| In the state of the state of th | Live Video           | Playback | Configuration | Î                     |
|----------------------------------------------------------------------------------------------------|----------------------|----------|---------------|-----------------------|
|                                                                                                    | 🚖 Device Info        |          |               |                       |
| Device Info                                                                                                    |                      |          |               |                       |
| 题 Stream                                                                                                    | Device ID            |          |               | FFFC14                |
| Device                                                                                                    |                      |          |               |                       |
| External Device                                                                                                    | Device Name          |          |               | 1                     |
| Fintelligent Analysis                                                                                                    | MAC Address          |          |               | 00:1C:27:FF:FC:14     |
| 🗳 Alarm                                                                                                    |                      |          |               |                       |
| Human Thermometer                                                                                                    | Camera Type          |          |               | Human Temperature     |
| Device Record                                                                                                    | Product Model        |          |               | SN-T5/13              |
| Privacy Masking                                                                                                    |                      |          |               |                       |
| Network Service                                                                                                    | Manufacturer Name    | 3        |               | IPCamera              |
| © 802.1x                                                                                                    |                      |          |               |                       |
| O DDNS                                                                                                    | Hardware Version     |          |               | V130151_1             |
| © PPPoE                                                                                                    | Firmware Version     |          | 13.           | 6.0819.1004.3.0.1.1.0 |
| - O Port Mapping                                                                                                    |                      |          |               |                       |
| O SMTP                                                                                                    | Channel Quantity     |          |               | 2                     |
| @ FTP                                                                                                    |                      |          |               |                       |
| O IP Filter                                                                                                    | Alarm Input Quantit  | у        |               | 2                     |
| O CGI Alarm Service Center                                                                                                    | Alarm Output Quan    | tity     |               | 2                     |
| - 0 SNMP                                                                                                    | Serial Port Quantity |          |               | 1                     |
| S Privilege Manager                                                                                                    | Network Card Quan    |          |               | 1                     |
| Protocol                                                                                                    | Network Card Quar    | intà     |               | 1                     |
| Device Log                                                                                                    |                      |          |               |                       |
| Maintenance                                                                                                    |                      |          |               | Refresh               |

## 8.2 Stream

#### 8.2.1 Base Stream

Step 1 Choose configuration >stream >base stream, as shown in Figure 8-2.

|  | Figure 8 | -2 Base | stream | interface |
|--|----------|---------|--------|-----------|
|--|----------|---------|--------|-----------|

|                      | Live Video          | Playback    | Configuration |           | ŵ.       |
|----------------------|---------------------|-------------|---------------|-----------|----------|
|                      | 🚖 Stream            |             |               |           |          |
| Device Info          |                     |             |               |           |          |
| 5 Stream             | Channel             |             |               | 1         | •        |
| - O Base Stream      | Charlier            |             |               |           | <u> </u> |
| © SVC Stream         |                     |             |               |           | _        |
| - O ROI              | Stream ID           |             |               | 1         | •        |
| Device               | Name                |             |               | stream1   |          |
| External Device      |                     |             |               |           |          |
| Intelligent Analysis | Video Encode Typ    | ē.          |               | H265      | •        |
| Alarm                |                     |             |               |           |          |
| Human Thermometer    | Video Encode Lev    | el          |               | Mid       | •        |
| Device Record        | Audio Encode Typ    | e           |               | G711_ALAW | •        |
| Privacy Masking      | Resolution          |             |               | 1920x1080 | •        |
| Network Service      | Frame Rate(fps)     |             |               | 15        | •        |
| 🕄 Privilege Manager  |                     |             |               |           | _        |
| Protocol             | I Frame Interval(Ur | nit: Frame) |               | 50        | •        |
| 📝 Device Log         | Bit Rate Type       |             |               | CBR       | •        |
| Maintenance          | Bit Rate(kbps)(500  | -12000)     |               | 2048      |          |
| Local Config         | Smart Encode        |             |               |           | 048      |
|                      | Smart Encode        |             |               |           | Mer I    |

- Step 2 Choose channel, stream ID, video encode type, video encode level, audio encode type, resolution, frame rate, frame interval, bit rate type and bit rate from all drop list.
   Step 3 Set name of base stream, enable smart encode.
- Step 4 Click **Apply**. The message "**Apply success**" is displayed, the system saves the settings.

#### 8.2.2 SVC Stream

Step 1 Choose configuration >stream >SVC stream, as shown in Figure 8-3. Figure 8-3 SVC stream interface

|                                                            | Live Video        | Playback | Configuration |             | ÷ 1 |
|------------------------------------------------------------|-------------------|----------|---------------|-------------|-----|
|                                                            | 皇 SVC Stream      |          |               |             |     |
| Device Info                                                |                   |          |               |             |     |
| I Stream                                                   | SVC Stream ID     |          |               | 4           | -   |
| © Base Stream                                              | SVC Stream Name   |          |               | stream4     |     |
| - 0 SVC Stream                                             |                   |          |               |             |     |
| - O ROI                                                    | Elementary Stream | 10       |               | 1           | •   |
| Device                                                     | P Frame Rate      |          |               | 1/2         | -   |
| External Device                                            |                   |          |               |             |     |
| Intelligent Analysis                                       |                   |          |               |             |     |
| S Alarm                                                    |                   |          |               | Refresh App | ły  |
|                                                            |                   |          |               |             |     |
| <ul> <li>Device Record</li> <li>Privacy Masking</li> </ul> |                   |          |               |             |     |
| Privacy masking Network Service                            |                   |          |               |             |     |
| - S Privilege Manager                                      |                   |          |               |             |     |
| Protocol                                                   |                   |          |               |             |     |
| Device Log                                                 |                   |          |               |             |     |
| Maintenance                                                |                   |          |               |             |     |
|                                                            |                   |          |               |             |     |

Step 2 Choose SVC stream ID, elementary stream ID and P frame rate from drop list. Step 3 Click **Apply**. The message "Apply success" is displayed, the system saves the settings.

#### 8.2.3 ROI

#### Step 1 Choose configuration >stream >ROI, as shown in Figure 8-4. Figure 8-4 ROI interface

|                      | Live Video        | Playback                        | Configuration |         | 2   |
|----------------------|-------------------|---------------------------------|---------------|---------|-----|
|                      | 皇 ROI             |                                 |               |         |     |
| Device Info          |                   |                                 |               |         |     |
| 🔠 Stream             | Channel           |                                 |               | 1       | •   |
| - O Base Stream      | Channel           |                                 |               |         |     |
| - O SVC Stream       | Charles           |                                 |               |         |     |
| - O ROI              | Stream            |                                 |               | stream1 | •   |
| Device               | Enable            |                                 |               |         | Ova |
| 🕂 External Device    | Area ID           |                                 |               | 1       | -   |
| Intelligent Analysis | Level             |                                 |               | 5       | -   |
| S Alarm              |                   |                                 |               | 5       |     |
| Human Thermometer    | Area Name         |                                 |               |         |     |
| Device Record        | Note: Max size50% | Right click to remove the zones | drawn         |         |     |
| Privacy Masking      | IE                | /10/2018 16:47:44 Non           |               |         |     |
| Network Service      |                   |                                 |               |         |     |
| S Privilege Manager  |                   |                                 |               |         |     |
| Protocol             |                   |                                 | 1446          |         |     |
| Device Log           |                   |                                 |               |         |     |
| Maintenance          | N N               | - 28                            |               |         |     |
| - Local Config       |                   |                                 |               | 0       |     |
|                      |                   |                                 |               |         |     |
|                      |                   |                                 |               |         |     |
|                      | 2                 |                                 | of the        | 4.0     |     |
|                      | 1                 |                                 |               |         |     |
|                      |                   |                                 |               | an l    |     |
|                      | 5                 |                                 |               |         |     |
|                      |                   |                                 |               |         |     |

Step 2 Click **Apply**. The message "**Apply success**" is displayed, the system saves the settings.

#### 8.2.4 Snapshot

Step 1 Choose configuration >stream >snapshot, as shown in Figure 8-5. Figure 8-5 Snapshot interface

|                                | Live Video | Playback   | Configuration |          |          | Ŷ |
|--------------------------------|------------|------------|---------------|----------|----------|---|
|                                | 空 Snaps    | hot        |               |          |          |   |
| Device Info                    |            |            |               |          |          |   |
| 5 Stream                       | Snapshot F | Resolution |               | 1280x720 | •1       |   |
| - O Base Stream                |            |            |               | 1        |          |   |
| <ul> <li>SVC Stream</li> </ul> | Snapshot C | auality    |               | Mid      | <b>-</b> |   |
| © ROI                          |            |            |               |          |          |   |
| O Snapshot                     |            |            |               |          |          |   |
| P Device                       |            |            |               | Refresh  | Apply    |   |
| External Device                |            |            |               |          |          |   |

- Step 2 Choose snapshot resolution and snapshot quality from drop list.
- Step 3 Click **Apply**. The message "Apply success" is displayed, the system saves the settings.

## 8.3 Device

You can set local network, device port, data and time, camera, OSD, microphone, CVBS, system, voice denoise and software licenses, as shown in Figure 8-6.

| IP CAMERA                               |                   |                      |               |         |               | 🥵 admi |
|-----------------------------------------|-------------------|----------------------|---------------|---------|---------------|--------|
|                                         | Live Video        | Playback             | Configuration |         |               | i i    |
|                                         | 🖻 Local Networ    | k                    |               |         |               |        |
| Device Info                             | Network Card ID   |                      |               | 1       | •             | 1      |
| Device     O Local Network              | IP Protocol       |                      |               | IPv4    | •             |        |
| Oevice Port     Date and Time           | DHCP              |                      |               |         | CN            | 1      |
| O Camera<br>O OSD                       | DHCP IP           |                      |               | 1       | 92.168.32.187 |        |
| O Microphone     CVBS                   | Preferred DNS Set | 192.168              | 0.1           | 1       |               |        |
| O System                                |                   | Alternate DNS Server |               |         |               |        |
| O Voice Denoise     O Software Licenses | MTU(800-1500)     |                      |               | 1500    |               | J      |
| External Device                         |                   |                      |               |         |               |        |
| Intelligent Analysis                    |                   |                      |               | Refresh | Apply         |        |
| Alarm                                   |                   |                      |               |         |               |        |
| Human Thermometer                       |                   |                      |               |         |               |        |
| Device Record                           |                   |                      |               |         |               |        |
| Privacy Masking                         |                   |                      |               |         |               |        |
| Network Service                         |                   |                      |               |         |               |        |
| Revealed Manager                        |                   |                      |               |         |               |        |
| Frotocol                                |                   |                      |               |         |               |        |
| Device Log                              |                   |                      |               |         |               |        |
| Maintenance                             |                   |                      |               |         |               |        |

Figure 8-6 Device interface

## 8.4 External Device

Choose **configuration** >**external device**, enable PTZ, set parameters as shown in Figure 8-7.

|                                                         | Live Video          | Playback | Configuration |           | 9 B  |
|---------------------------------------------------------|---------------------|----------|---------------|-----------|------|
|                                                         | 皇 PTZ               |          |               |           |      |
| Device Info                                             | 1                   |          |               |           |      |
| 圏 Stream                                                | PTZ                 |          |               | 10        |      |
| Device                                                  | PTZ Protocol        |          |               | PELCO D   | *    |
| External Device                                         |                     |          |               | FEEOD     |      |
| - o PTZ                                                 | PTZ Address         |          |               | 1         |      |
| <ul> <li>Intelligent Analysis</li> <li>Alarm</li> </ul> | Serial Port         | COM1     | -             |           |      |
| Human Thermometer                                       | Baud Rate(bps)      | 9600     | -             |           |      |
| Device Record                                           | Data Bits(bit)      | 8        | *             |           |      |
| Privacy Masking                                         | Stop Bits(bit)      |          |               | 1         | •    |
| John Metwork Service                                    | Parity Verification |          |               | None      | *    |
| Revision Manager                                        |                     |          |               | lineare   |      |
| Frotocol                                                |                     |          |               |           |      |
| Device Log                                              |                     |          |               | Refresh A | pply |
| Maintenance                                             |                     |          |               |           |      |

## 8.5 Device Record

Choose **configuration** > **device record**, enable **schedule record**, set post record, record audio, record rule(cycle store or save days) and stream name. At this interface, you can also view or modify the information of **record directory**.

|                                    | Live Video          | Playback    |         | Configu  | ration |      |    |      |         |      |     | ۶, |  |
|------------------------------------|---------------------|-------------|---------|----------|--------|------|----|------|---------|------|-----|----|--|
|                                    | 全 Record Policy     |             |         |          |        |      |    |      |         |      |     |    |  |
| Device Info                        |                     |             |         |          |        |      |    |      |         |      |     |    |  |
| Stream                             | Schedule Record     |             |         |          |        |      |    |      |         |      | 011 | 1  |  |
| Device<br>External Device          | Post Record(0-86400 | is)         |         |          |        |      |    | *10  | _       |      | _   |    |  |
| Intelligent Analysis               | Record Audio        |             |         |          |        |      |    |      |         | È    | 011 |    |  |
| Alarm                              | Record Rule         |             |         |          |        |      |    | Co   | le Stor | 0    | •   |    |  |
| Human Thermometer                  | Stream Name         |             |         |          |        |      |    | -    | am1     |      |     |    |  |
| Device Record                      | Sireaminame         |             |         |          |        |      |    | Stre | amı     |      | -   | J  |  |
| <ul> <li>Record Policy</li> </ul>  | 0 1 2               | 1 4 5 6 7 8 | 9 10 11 | 12 13 14 | 15 16  | 17 1 | 19 | 20   | 21 22   | 23 2 |     | 1  |  |
| Record Directory                   | Sun 🔯               |             |         |          |        |      |    |      |         |      |     |    |  |
| Privacy Masking<br>Network Service | Mon 🔯               |             |         |          |        |      |    |      |         |      |     |    |  |
| Privilege Manager                  | Tues                |             |         |          |        |      |    |      |         |      |     |    |  |
| Protocol                           | thur 🔯              |             |         |          |        |      |    |      |         |      |     |    |  |
| Device Log                         | Pri 💽               |             |         |          |        |      |    |      |         |      |     |    |  |
| Maintenance                        | Sat 🔯               |             |         |          |        |      |    |      |         |      |     |    |  |
| Local Config                       |                     |             |         |          |        |      |    |      |         |      |     |    |  |

#### Figure 8-8 Device record interface

## 8.6 Privacy Masking

Choose **configuration > privacy masking.** You can set privacy masking if some area need keep secret, drag mouse to select the area to cover, double click will delete the setting, as shown in Figure 8-9.

#### Figure 8-9 Privacy masking interface

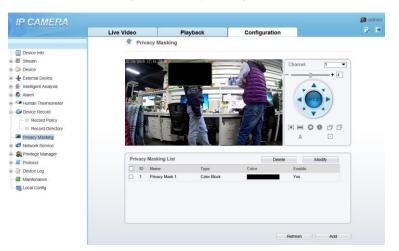

## 8.7 Network Service

Choose configuration > network service. You can set 802.1x, DDNS, PPPoE, Port mapping, SMTP, IP filter, CGI alarm service center, SNMP and QOS

#### 8.8 Privacy Manager

Add user account, manage the users' permission. As shown in Figure 8-10.

#### Figure 8-10 Privacy manager interface

|                      | Live Video |           | Playback                | Configu | ration                                         |  |
|----------------------|------------|-----------|-------------------------|---------|------------------------------------------------|--|
|                      | 堂 User     |           |                         |         |                                                |  |
| Device Info          |            |           |                         |         |                                                |  |
| 圏 Stream             | ID         | User Name | Groups                  | Notes   | Operate                                        |  |
| Device               | 0          | admin     |                         |         | 9                                              |  |
| External Device      |            |           | Add User                |         | ×                                              |  |
| Intelligent Analysis |            |           |                         |         |                                                |  |
| 💁 Alarm              |            |           | User Name               |         |                                                |  |
| Human Thermometer    |            |           | Password                |         |                                                |  |
| Device Record        |            |           | Fassword                |         |                                                |  |
| Privacy Masking      |            |           | ConfirmPassword         |         |                                                |  |
| Network Service      |            |           | Group                   |         | Administrators                                 |  |
| S Privilege Manager  |            |           |                         |         | Politika intera                                |  |
| Protocol             |            |           | Notes                   |         |                                                |  |
|                      |            |           |                         |         |                                                |  |
| Device Log           |            |           | -                       |         |                                                |  |
| Local Config         |            |           | Privilege<br>Live Video |         | Live VideoPrivilege Detail                     |  |
| Cocar Coning         |            |           | Video Control           | ^       | Watching real-time video and switch<br>stream. |  |
|                      |            |           | PTZ Control             |         |                                                |  |
|                      |            |           | Audio                   |         |                                                |  |
|                      |            |           | Playback                |         |                                                |  |
|                      |            |           | Backup                  |         |                                                |  |
|                      |            |           | Record Policy           |         |                                                |  |
|                      |            |           | Disk Config             | ~       |                                                |  |

## 8.9 Protocol

Choose configuration > protocol. You can set protocol information, security, CMS configuration and multicast parameter.

Figure 8-11 Protocol interface

| IP CAMERA                |                       |          |               |                                | 🥵 ac |   |
|--------------------------|-----------------------|----------|---------------|--------------------------------|------|---|
|                          | Live Video            | Playback | Configuration |                                | ×    | Þ |
|                          | 中 Protocol Info       |          |               |                                |      |   |
| Device Info              | 1                     |          |               |                                |      |   |
| - 🖉 Stream               | Protocol Name         |          |               | ONVIF -                        |      |   |
| - Device                 |                       |          |               |                                |      |   |
| - External Device        | Protocol Version      |          |               | v17.06 💌                       |      |   |
| - 🛞 Intelligent Analysis | Protocol Software Ver | sion     |               | v17.06_build000055             |      |   |
| 🚯 Alarm                  |                       |          |               |                                |      |   |
| - Human Thermometer      | RTSP Rule             |          | rtsp://ip:pi  | ort/snl/live/cameraid/streamid |      |   |
| Device Record            | RTSP Example          |          |               | 2.168.32.187:554/snl/live/1/1  |      |   |
| Privacy Masking          | RTSP Example          |          | rtsp://19     | 2.108.32.187.554/sni/live/1/1  |      |   |
| - 🥭 Network Service      |                       |          |               |                                |      |   |
| - 🕄 Privilege Manager    |                       |          |               | Refresh                        |      |   |
| Protocol                 |                       |          |               | Refresh                        |      |   |
| - O Protocol Info        |                       |          |               |                                |      |   |
| - O Security             |                       |          |               |                                |      |   |
| - O CMS Configuration    |                       |          |               |                                |      |   |
| - O Multicast Param      |                       |          |               |                                |      |   |
|                          |                       |          |               |                                |      |   |
| Maintenance              |                       |          |               |                                |      |   |
| - Config                 |                       |          |               |                                |      |   |

## 8.10 Device Log

Choose **configuration** > **device log.** You can view **operation log** and **alarm log**, or collect all log information, as shown in Figure 8-12.

#### Figure 8-12 Device log interface

|                                       | Live Video                                 | Playback  | Configuration |                                                                                                    |   |
|---------------------------------------|--------------------------------------------|-----------|---------------|----------------------------------------------------------------------------------------------------|---|
|                                       | 空 Operation Lo                             | 9         |               |                                                                                                    |   |
| Device Info                           |                                            |           |               |                                                                                                    |   |
| Stream                                | Operation Log                              |           |               | All Type                                                                                                    | 1 |
| Device                                | Begin Time                                 |           |               | 2018-10-17 16:12.8                                                                                                    |   |
| External Device                       | 214 C. C. C. C. C. C. C. C. C. C. C. C. C. |           |               | decision of the second second |   |
| Intelligent Analysis                  | End Time                                   |           |               | 2018-10-18 16:12:8                                                                                                    |   |
| S Alarm                               |                                            |           | Downloa       | d Query                                                                                                    |   |
| Human Thermometer                     |                                            |           |               |                                                                                                    | 2 |
| Device Record                         | Time                                       | User Name | Log Info      |                                                                                                    |   |
| Privacy Masking                       |                                            |           |               |                                                                                                    |   |
| Network Service                       |                                            |           |               |                                                                                                    |   |
| 🕄 Privilege Manager                   |                                            |           |               |                                                                                                    |   |
| Protocol                              |                                            |           |               |                                                                                                    |   |
| Device Log                            |                                            |           |               |                                                                                                    |   |
| <ul> <li>Operation Log</li> </ul>     |                                            |           |               |                                                                                                    |   |
| - O Alarm Log                         |                                            |           |               |                                                                                                    |   |
| <ul> <li>O Collect all log</li> </ul> |                                            |           |               |                                                                                                    |   |
| Maintenance                           |                                            |           |               |                                                                                                    |   |
| Local Config                          |                                            |           |               |                                                                                                    |   |

#### 8.11 Maintenance

Camera Maintenance

÷

Choose **configuration > maintenance.** You can **restart, update, reserve IP setting and restore to factory default**, as shown in Figure 8-13.

Figure 8-13 Maintenance interface

| Restart                    | *                                   |
|----------------------------|-------------------------------------|
| AutoReboot                 | ON                                  |
| RebootInterval             | Everyday 🔻                          |
|                            | ×                                   |
| Update                     | Please select upgrade file 🍵 Update |
| Reserve IP setting         | ON                                  |
| Restore To Factory Default | 9                                   |

## 8.12 Local Config

Choose **configuration** > **local config.** You can choose the snapshot picture format, change the save path of snapshot and local record, as shown in Figure 8-14.

#### Figure 8-14 Local config interface

#### 로 Local Config

| Snapshot picture format        | jpg 💌            |
|--------------------------------|------------------|
| SnapShot Save Path             | D:\LocalStorage\ |
| Local Record Save Path         | D:\LocalStorage\ |
| Local Record File Size(8-128M) | 64               |
| Hardware Decode                | OFF              |
|                                |                  |

Refresh

Apply

## ${f A}$ Troubleshooting

| Common Trouble                                                 | Possible Cause                                                                         | Solution                                                                                                    |
|----------------------------------------------------------------|----------------------------------------------------------------------------------------|----------------------------------------------------------------------------------------------------|
| Unable to access<br>the web                                    | Network is not connected.                                                              | Connect the network cable of the camera to the<br>PC to check whether the network cable is in good<br>contact.<br>Run the ping command to check the network |
|                                                                |                                                                                        | connection and whether the device works normally.                                                                                                    |
|                                                                | IP address is occupied.                                                                | Directly connect the camera to the PC, and reset the IP address of the camera.                                                                              |
|                                                                | The IP addresses of<br>the PC and the device<br>are in different<br>networks.          | Check the IP address, subnet mask and gateway setting of the camera.                                                                                        |
| The measured temperature is not accurate.                      | The device is just<br>powered on, and the<br>temperature of the<br>cavity is unstable. | The temperature of the cavity is stable within 15 to 30 minutes after the device is powered on.                                                             |
|                                                                | The target<br>configuration is<br>incorrect.                                           | Check whether the emission rate and distance of<br>the target are configured correctly.                                                                     |
| An error occurs in<br>accessing the web<br>of the device after | The data in the cache<br>of browser is not<br>updated in time.                         | Delete the cache of the Internet Explorer. The<br>steps are as follows (taking IE9 as an example):<br>Open the Internet Explorer.                           |
| the upgrade.                                                   |                                                                                        | Select <b>Tools</b> > <b>Internet Options</b> .                                                                                                    |
|                                                                |                                                                                        | On the <b>General</b> tab, select <b>Delete</b> under <b>Browsing history</b> .                                                                             |
|                                                                |                                                                                        | The <b>Delete Browsing History</b> dialog box appears.                                                                                                    |
|                                                                |                                                                                        | Select all check boxes.                                                                                                    |
|                                                                |                                                                                        | Click <b>Delete</b> .<br>Relogin the web page of the camera.                                                                                                |
| Upgrade failed.                                                | No network cable is<br>connected.<br>The network setting is<br>incorrect.              | Ensure the upgrade network is connected.<br>Check whether the network setting is correct.                                                                   |

| Common Trouble | Possible Cause                    | Solution                                   |
|----------------|-----------------------------------|--------------------------------------------|
|                | The upgrade package is incorrect. | Perform the correct upgrade package again. |